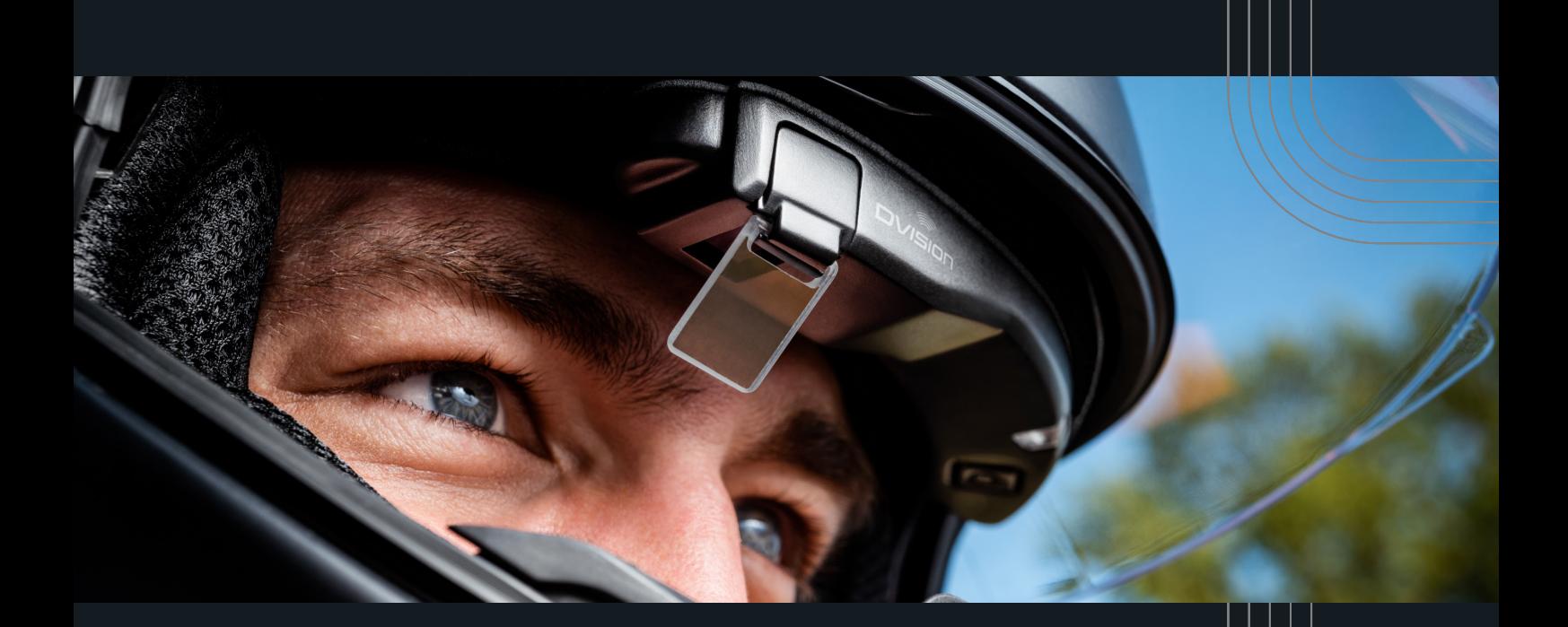

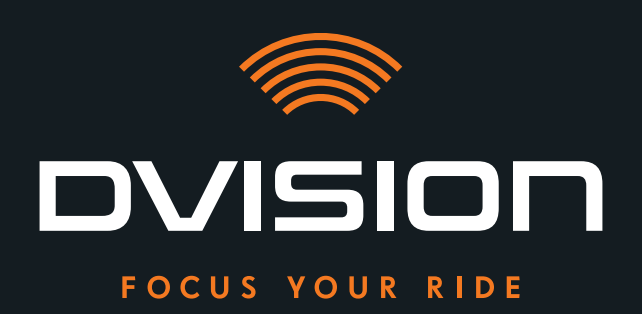

# **BEDIENUNGSANLEITUNG**

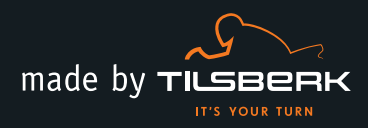

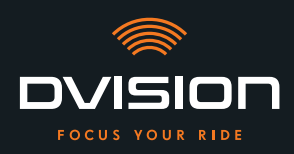

**Herzlich willkommen in der DVISION Familie! Wir wünschen dir auf deiner Fahrt mit deinem neuen Head-up-Display viel Freude. Damit du sofort starten kannst, stellen wir dir auf den nächsten Seiten alle wichtigen Infos zu Einbau und Bedienung von DVISION zur Verfügung.**

# **DVISION – einfach erklärt**

Das DVISION gibt dir die Freiheit, selbst zu entscheiden, was während deiner Motorradfahrt wichtig ist. Das individuell konfigurierbare Head-up Display wurde für deine Unabhängigkeit und Sicherheit entwickelt. Du musst während der Fahrt nicht mehr nach unten schauen, um Geschwindigkeit, Navi oder Kompass abzulesen. Die Informationen werden direkt vor deinen Augen angezeigt. Somit hast du immer alles im Blick.

Mit DVISION hast du deine Tour immer vor Augen. Gegen Ablenkungen, für deine Unabhängigkeit. Bleibe fokussiert, frei und genieße deine Fahrt!

# <span id="page-1-0"></span>**Kontaktdaten des Herstellers**

# **TILSBERK c/o digades GmbH**

Äußere Weberstraße 20 02763 Zittau Deutschland service@tilsberk.com

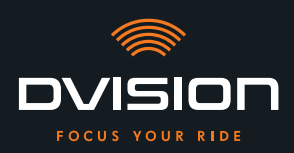

# **Inhalt**

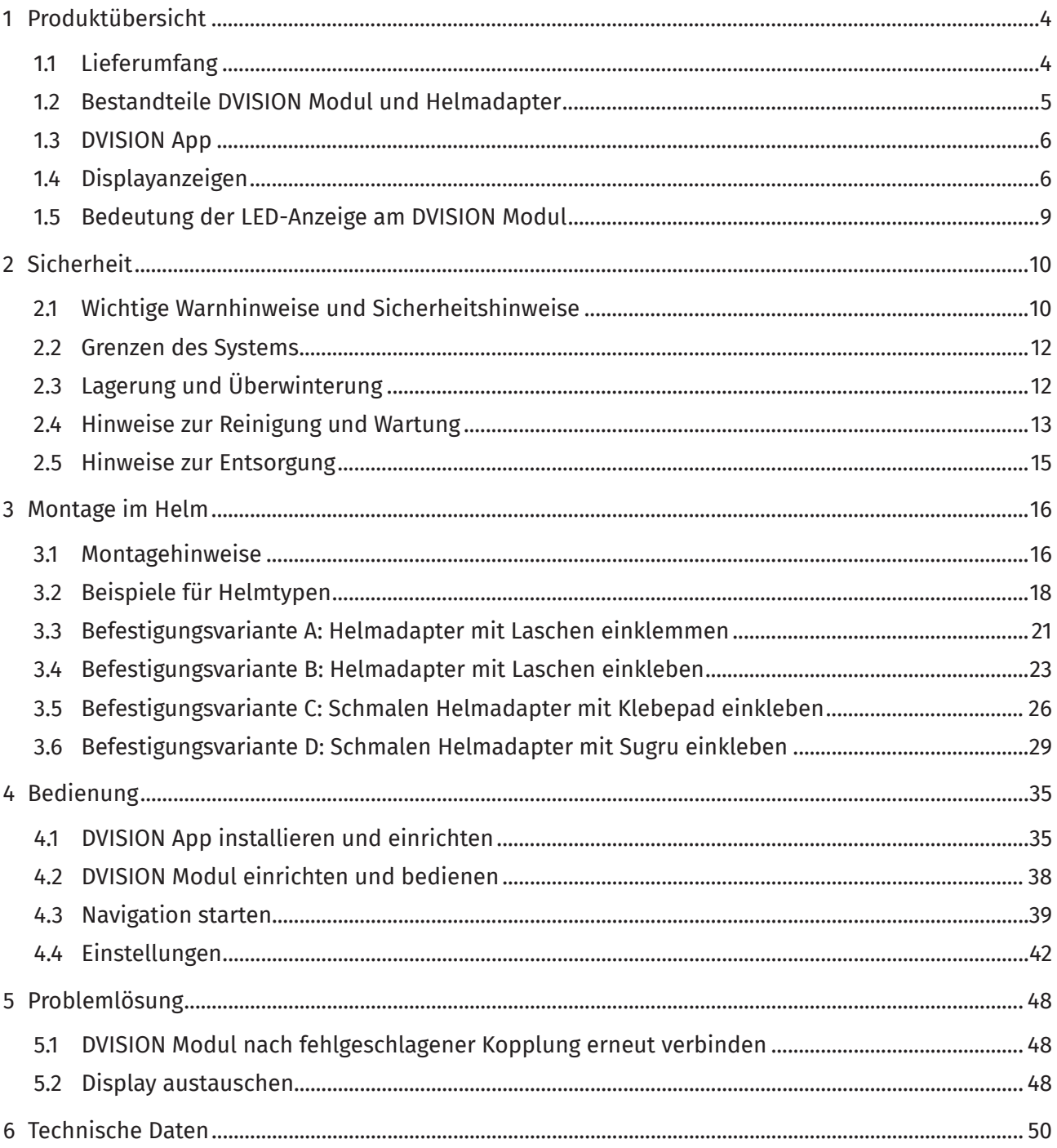

<span id="page-3-0"></span>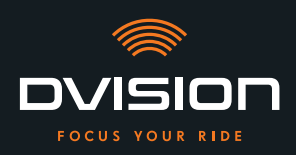

# **Produktübersicht**

# **1.1 Lieferumfang**

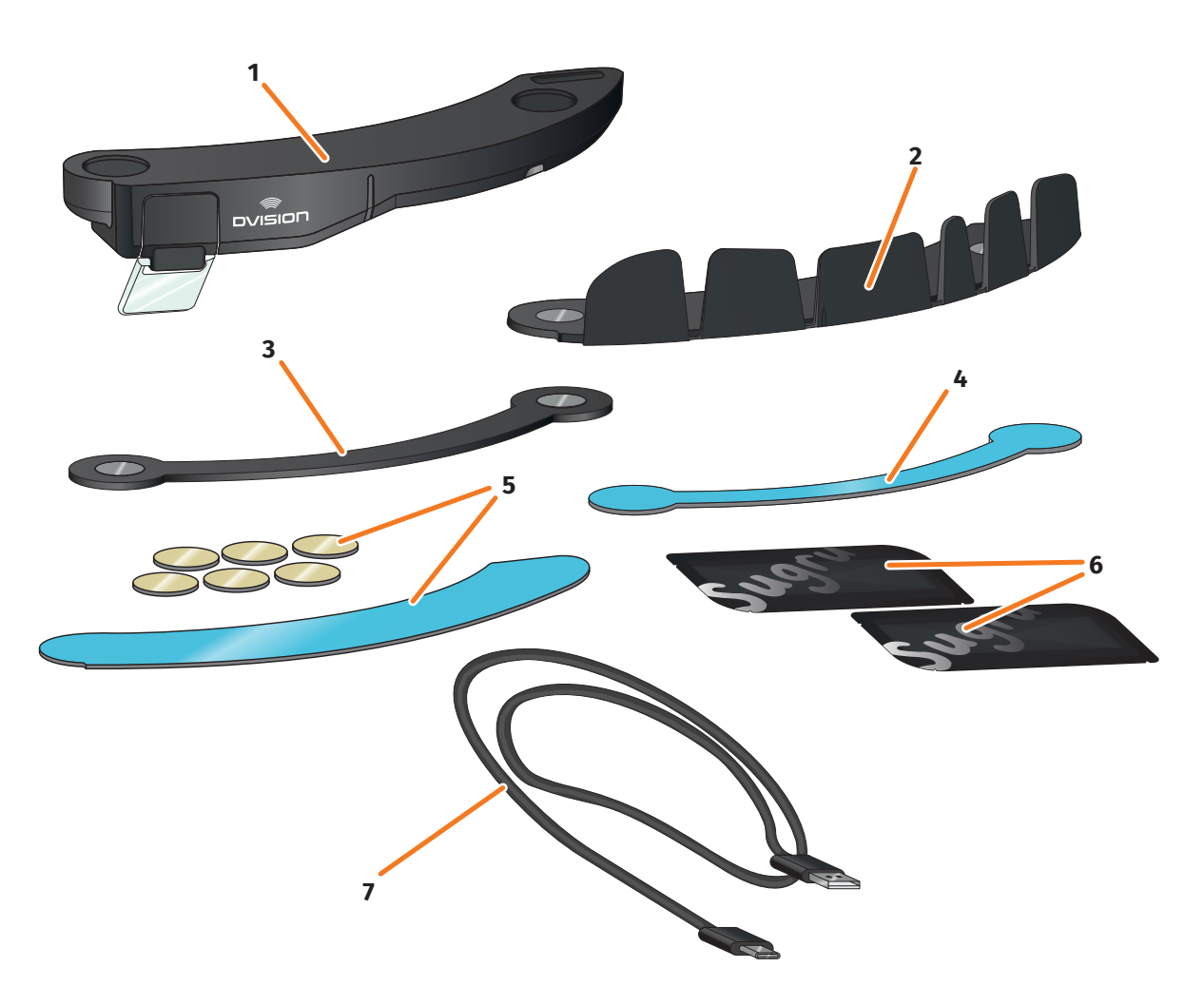

#### **ABBILDUNG 1 // Lieferumfang**

- 
- 
- Klebepads für DVISION Helmadapter mit Laschen
- 
- DVISION Quick Start Guide (nicht im Bild)
- DVISION Modul **2** DVISION Helmadapter mit Laschen
- DVISION Helmadapter schmal **4** Klebepad für DVISION Helmadapter schmal
	- Zwei Packungen Sugru (formbarer Allzweckkleber)
- USB-C-Ladekabel **8** DVISION Schutztasche (nicht im Bild)
	-

#### **INFO**

Prüfe vor der Benutzung, ob alle Teile vorhanden sind und äußerlich keine Schäden aufweisen.

<span id="page-4-0"></span>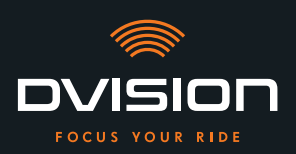

# **1.2 Bestandteile DVISION Modul und Helmadapter**

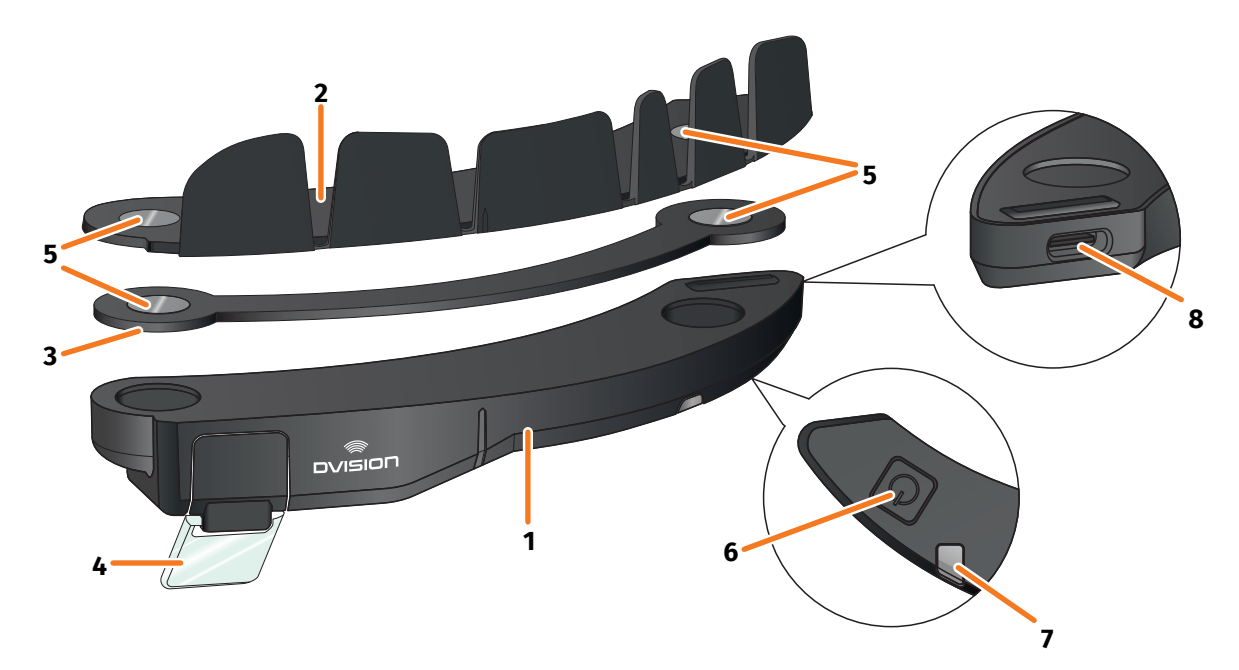

**ABBILDUNG 2 // Übersicht DVISION Modul und Helmadapter mit Laschen**

- **1** DVISION Modul
- **2** Helmadapter mit Laschen
- **3** Schmaler Helmadapter
- **4** Display
- **5** Magnethalterung für das DVISION Modul
- **6** Bedientaste
- **7** Status-LED mit integriertem Lichtsensor
- **8** USB-C-Ladebuchse

Das DVISION besteht aus zwei Hauptbestandteilen: dem Helmadapter, der in einem Motorradhelm montiert wird, und dem DVISION Modul, das per Magnetverbindung am Helmadapter befestigt wird.

An der schmalen Außenseite des DVISION Moduls befindet sich eine USB-C-Ladebuchse, über die das DVISION Modul geladen wird.

An der Unterseite des DVISION Moduls befinden sich ein transparentes, einstellbares Display, eine Status-LED mit integriertem Lichtsensor und die Bedientaste für das DVISION Modul. Die Bedientaste dient zum Ein- und Ausschalten.

Um die Montage in möglichst vielen Helmtypen zu ermöglichen, verfügt das DVISION über zwei unterschiedliche Helmadapter, die in verschiedenen Helmtypen befestigt werden können.

<span id="page-5-0"></span>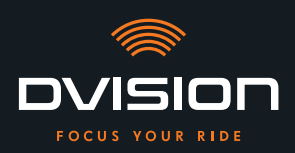

# **1.3 DVISION App**

Die DVISION App dient als Schnittstelle zwischen dir und dem DVISION Modul. Sie versorgt das DVISION Modul mit den Daten, die dich während der Fahrt an dein Ziel führen. Dafür nutzt die DVISION App das Online-Kartenmaterial und den Standortdienst deines Smartphones.

Die Daten werden über eine Bluetooth-Verbindung an das DVISION Modul gesendet und auf dem Display dargestellt. Außerdem sendet die DVISION App Telefondaten an das DVISION Modul, sodass dir auch der Ladezustand deines Smartphones und eingehende Anrufe angezeigt werden.

Nach der Ersteinrichtung der DVISION App kannst du über die Einstellungen auch die Displayanzeigen, bevorzugte Fahrtziele und Routenvorgaben konfigurieren.

# $\Box$  $\overline{\mathbf{x}}$ **45°**

# **1.4 Displayanzeigen**

#### **ABBILDUNG 3 // Display (Beispieldarstellung)**

Abhängig von den Einstellungen in der DVISION App zeigt dir das Display folgende Informationen und Hinweise an:

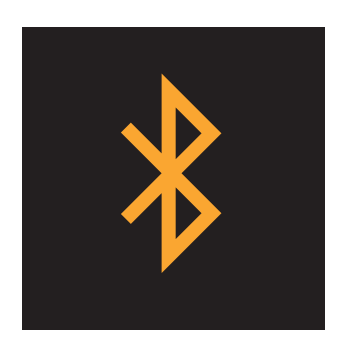

# **Bluetooth-Status**

Das Display zeigt dir an, ob du per Bluetooth mit deinem Smartphone verbunden bist.

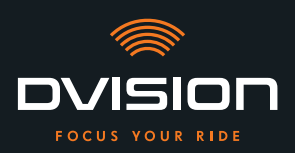

# **PRODUKTÜBERSICHT**

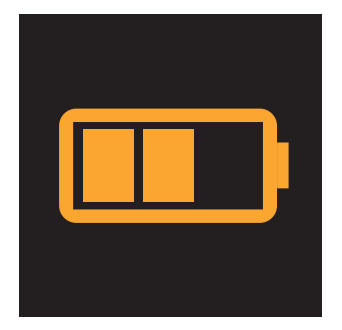

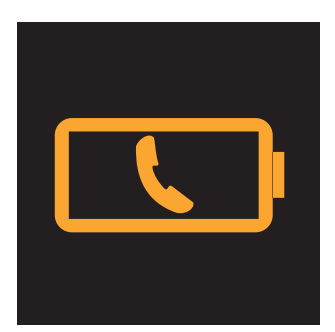

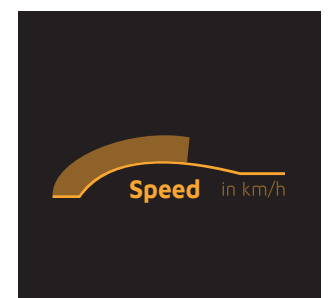

#### **Ladezustand DVISION**

Du kannst den Akkuladestand deines DVISION Moduls auf dem Display im Auge behalten. Jeder der drei Balken im Batteriesymbol steht für 25 % der maximalen Akkuladung.

Wenn alle drei Balken erloschen sind, verbleiben noch 25 % des Akkuladestands. Zusätzlich erfolgt eine Warnung im Display.

# **Akkuwarnung Smartphone**

Das Display warnt dich, wenn der Akkuladestand deines Smartphones niedrig ist.

Der genaue Akkuladestand, bei dem die Warnung eintritt, ist abhängig von deinem Smartphone.

# **Aktuelle Geschwindigkeit**

Die Geschwindigkeitsanzeige zeigt dir deine aktuelle Geschwindigkeit an. Der Balken oberhalb der Linie signalisiert dir die Geschwindigkeitsänderung, wenn du beschleunigst oder bremst.

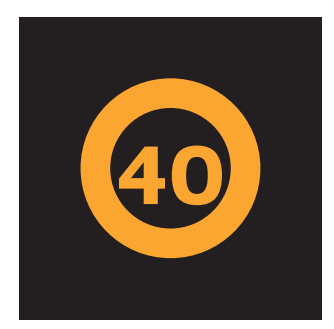

# **Geschwindigkeitslimit**

Das Display zeigt dir die im Kartendienst hinterlegte erlaubte Höchstgeschwindigkeit für deine aktuelle Position und Fahrtrichtung an. Wenn du das aktuelle Geschwindigkeitslimit überschreitest, leuchtet die Umrandung der Anzeige heller.

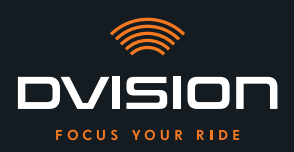

# **PRODUKTÜBERSICHT**

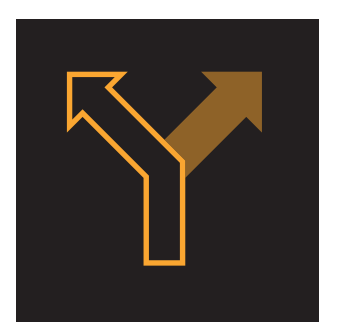

# **Abbiegehinweise**

Die Pfeile auf dem Display leiten dich auf der berechneten Route und zeigen dir an, wann du in welche Richtung abbiegen musst.

# **Fahrspurhinweise**

Die Fahrspurhinweise geben dir Auskunft über die zur Verfügung stehenden Fahrspuren und Abbiegungen von der Straße.

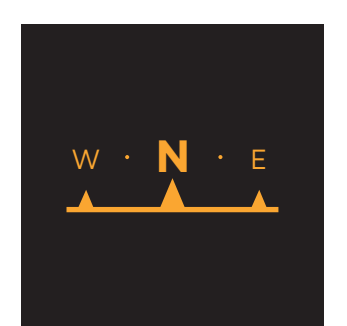

17111-1

#### **Kompass**

Der Kompass zeigt dir an, in welche Himmelsrichtung du gerade fährst. Die Himmelsrichtung wird anhand deines sich bewegenden Standortsignals ermittelt.

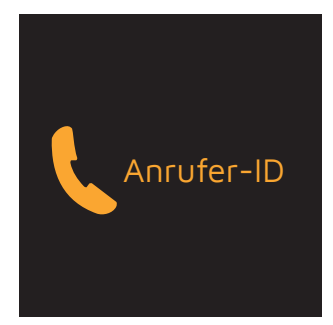

# **Telefonhinweise**

Das Display zeigt dir eingehende Anrufe an. Wenn die Nummer in deinen Kontakten gespeichert ist, zeigt das Display dir auch den dazugehörenden Namen an.

#### **Navigationszeit**

Das Display zeigt dir die Navigationszeit an. Dabei kannst du zwischen der voraussichtlichen Ankunftszeit und der voraussichtlich verbleibenden Zeit bis zum Ziel wählen.

<span id="page-8-0"></span>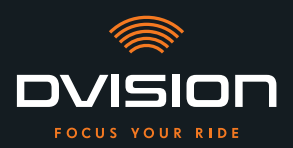

# **Zielentfernung**

Das Display zeigt dir die verbleibende Strecke bis zu deinem Fahrtziel an.

# **Standort**

Das Display zeigt dir deinen Standort an. Dabei kannst du zwischen der Anzeige der aktuellen Straße und der nächsten Straße auf der Strecke wählen.

#### **Uhrzeit**

Das Display zeigt dir die aktuelle Uhrzeit an.

Über die Einstellungen in der DVISION App kannst du aus verschiedenen Displaylayouts wählen und einige Anzeigen ausblenden ([»Displaylayout konfigurieren« auf Seite 42](#page-41-1)).

# **1.5 Bedeutung der LED-Anzeige am DVISION Modul**

Die Status-LED am DVISION Modul zeigt dir den aktuellen Status des Geräts an:

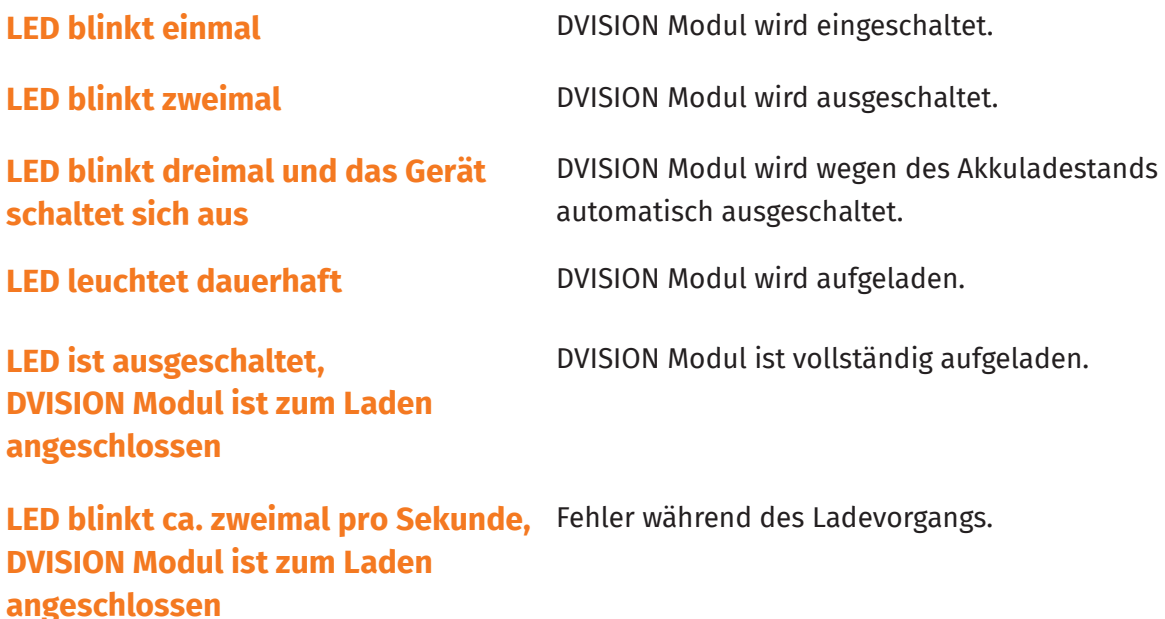

<span id="page-9-0"></span>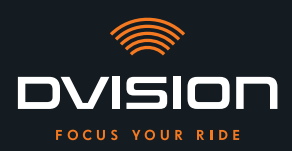

# **2 Sicherheit**

# **2.1 Wichtige Warnhinweise und Sicherheitshinweise**

#### **WARNUNG!**

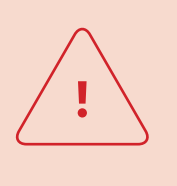

Diese Version des DVISION ist auf das Fahren im Rechtsverkehr ausgelegt. Das Display befindet sich vor dem rechten Auge außerhalb des Hauptsichtfelds. Bei Verwendung im Linksverkehr kann sich das Display in deinem Hauptsichtfeld befinden und deinen Blick auf die Straße beeinträchtigen.

Beachte diese Hinweise, wenn du das DVISION im Linksverkehr verwendest.

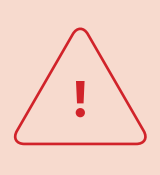

# **WARNUNG!**

DVISION enthält Kleinteile, die für Kinder gefährlich sein können. Insbesondere wenn Kleinteile verschluckt werden, besteht akute Erstickungsgefahr!

Bewahre dein DVISION immer für Kinder unzugänglich auf.

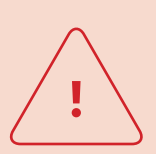

#### **WARNUNG!**

Wenn das DVISION mit starker Feuchtigkeit in Verbindung gekommen ist oder zu heißen Temperaturen (über 50 °C) ausgesetzt war, kann es zu Fehlfunktionen kommen. Fehlfunktionen können während der Fahrt irritieren und zu Unfällen führen.

Halte das DVISION fern von Flüssigkeiten und hohen Temperaturen. Kurzer Kontakt mit Spritzwasser und die Verwendung bei Nebel sind jedoch unbedenklich.

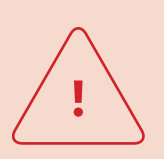

#### **WARNUNG!**

Der eingebaute Lithium-Polymer-Akku kann nicht gewechselt werden. Dabei könnte der Akku auslaufen, sich entzünden und explodieren und dadurch schwere Verletzungen verursachen. Versuche niemals, den Akku auszutauschen.

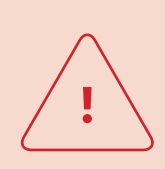

#### **WARNUNG!**

DVISION ist nicht für Personen geeignet, die an Epilepsie leiden. Die Anzeigen auf dem Display können durch Lichtsignale epileptische Anfälle auslösen.

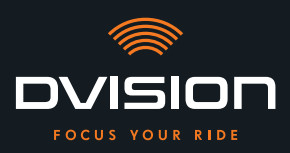

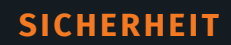

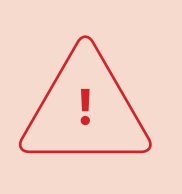

#### **WARNUNG!**

Das DVISION ist nicht für Personen mit einer einseitigen, nicht korrigierten Sehschwäche geeignet. Das Display kann ein eingeschränktes Sichtfeld weiter beeinträchtigen und dadurch verhindern, dass du den Verkehr ausreichend im Blick hast.

#### **WARNUNG!**

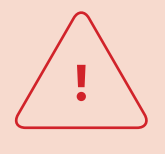

Unaufmerksamkeit im Verkehr kann zu Unfällen und schweren Verletzungen führen. Die Verwendung des DVISION entbindet nicht von der Eigenverantwortung für vorsichtiges und vorschriftsmäßiges Fahren. Nimm die Routenauswahl und alle Einstellungen vor, bevor du die Fahrt beginnst.

Verkehrsregeln und Schilder an der Straße haben stets Vorrang vor der Anzeige auf dem Display.

#### **HINWEIS!**

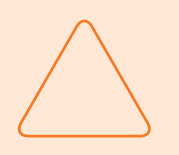

Das DVISION enthält empfindliche Bauteile. Falsche Lagerung, Kontakt mit Flüssigkeiten (ganz oder teilweise untergetaucht) und Erschütterungen durch Stürze oder Stöße können das Gerät beschädigen und die Funktion beeinträchtigen.

Lagere dein DVISION in der mitgelieferten Schutztasche. Halte dein DVISION fern von Flüssigkeiten.

#### **HINWEIS!**

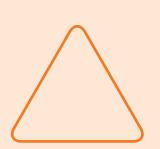

Wenn dein DVISION während der Fahrt heiß wird oder wenn du eine Rauchentwicklung oder Verformung des Geräts wahrnimmst, bewahre Ruhe und fahre bei nächster Gelegenheit an den Straßenrand. Setze den Helm ab und entferne das DVISION Modul aus dem Helm. Verwende das Gerät auf keinen Fall weiter. Kontaktiere den Hersteller und lass dein Gerät prüfen, reparieren oder austauschen ([»Kontaktdaten](#page-1-0)  [des Herstellers« auf Seite 2](#page-1-0)).

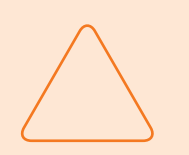

#### **HINWEIS!**

Das Gerät darf in nach ECE 22.06 zertifizierten Helmen nicht eingesetzt werden!

<span id="page-11-0"></span>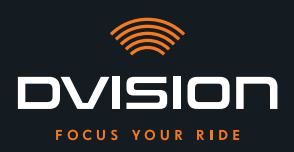

# **2.2 Grenzen des Systems**

Das DVISION soll dich immer an dein Ziel leiten. Trotz aller Sorgfalt und technischer Präzision ist es jedoch nicht möglich, die Funktion in allen Situationen zu gewährleisten:

- // Instabile oder fehlende Internetverbindung: Wenn dein Smartphone keine Verbindung zum Internet herstellen kann, können eventuell nicht alle Routendaten erfasst werden.
- // Instabile oder fehlende Standorterkennung: Die DVISION App erkennt deine Position mit Hilfe der Standorterkennung deines Smartphones. Wenn deine Standorterkennung ausgeschaltet ist oder deine Standortdaten nicht verfügbar sind, kann die DVISION App deine Position und deine Geschwindigkeit nicht bestimmen. Das kann zum Beispiel in Tunneln oder dichten Wäldern, zwischen hohen Gebäuden oder im Gebirge passieren.
- // Offroad: Die DVISION App berechnet die Route anhand des vorhandenen Kartenmaterials und führt dich dabei über Straßen und Wege. Wenn du dich nicht in der Nähe einer Straße befindest, kann die DVISION App keinen Weg an dein Ziel berechnen. Du kannst jedoch weiterhin den Kompass nutzen.
- // Fehlendes oder veraltetes Kartenmaterial: Die DVISION App führt dich über das vorhandene Kartenmaterial an dein Ziel. In einigen Fällen kann es sein, dass das Kartenmaterial nicht mehr aktuell ist und die Routenführung daher fehlerhaft ist. Das kann in folgenden Fällen passieren:
	- // Wenn Straßen neu gebaut wurden und noch nicht erfasst sind
	- // Wenn sich die Verkehrsführung durch neue Vorschriften ändert
	- // Wenn das Kartenmaterial für bestimmte Regionen nicht verfügbar ist
- // Besondere Fahrsituationen: Das DVISION ist nicht zur Verwendung in Rennen, Wettkämpfen und Enduro-, Motocross- sowie Supermoto-Veranstaltungen geeignet.

# **2.3 Lagerung und Überwinterung**

Wenn du dein DVISION lagern willst, während du es nicht benutzt, achte auf die Umgebungsbedingungen am Lagerort und den Zustand deines Geräts:

- // Temperatur: zwischen 0 °C und +50 °C
- // Lichtgeschützt: Verwende die mitgelieferte Schutztasche und lagere das Gerät nicht in der direkten Sonne.
- // Trocken: nicht in der Nähe von Wasserquellen oder anderen Flüssigkeiten
- // Aufgeladen: Lade den Akku auf, bevor du das Gerät für längere Zeit lagerst.

#### **INFO**

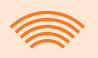

Du kannst dein DVISION auch im Helm montiert lassen. Achte auch hier darauf, dass das Gerät vor Feuchtigkeit, extremen Temperaturen und direkter Sonneneinstrahlung geschützt ist.

<span id="page-12-0"></span>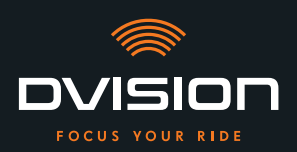

# **2.4 Hinweise zur Reinigung und Wartung**

#### **Verschmutzungen vermeiden**

Versuche, hartnäckige Verschmutzungen zu vermeiden. Insbesondere Öl und Kraftstoff, aber auch klebrige Flüssigkeiten schaden dem Gerät. Beachte dazu folgende Hinweise:

- // Lagere und transportiere dein DVISION wenn möglich in der mitgelieferten Schutztasche oder lass es im Helm montiert.
- // Achte darauf, dass deine Hände frei von Öl- und Kraftstoffresten sind, wenn du das Display oder die optische Austrittsfläche berührst.

#### **DVISION Modul reinigen**

Verschmutzungen sind nicht immer zu vermeiden. Luftfeuchtigkeit, Staub und Partikel in der Luft legen sich auf die Oberfläche des Geräts. Wenn du dein Gerät reinigen willst, geh wie folgt vor:

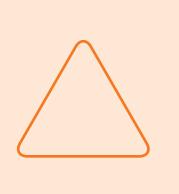

#### **HINWEIS!**

Verwende keine Druckluft und keine chemischen Reinigungsmittel zur Reinigung des DVISION Moduls. Druckluft und Chemikalien können die Oberflächen des Displays und der optischen Austrittsfläche angreifen und ihre Funktion beeinträchtigen.

- 1. Entferne das DVISION Modul aus dem Helm.
- 2. Reinige das DVISION Modul rundum mit der mitgelieferten Schutztasche oder einem sauberen Mikrofaser-Brillenputztuch. Achte insbesondere darauf, dass der Lichtsensor und das Display frei von Schmutz sind.
- 3. Für hartnäckige Verschmutzungen feuchte die Schutztasche oder das Brillenputztuch leicht mit klarem Wasser an. Verwende keine chemischen Reinigungsmittel.
- 4. Wenn sich Verschmutzungen nicht entfernen lassen, kontaktiere den Hersteller und stimm das weitere Vorgehen ab ([»Kontaktdaten des Herstellers« auf Seite 2](#page-1-0)).
- Wenn der Lichtsensor und das Display frei von Verschmutzungen sind und einwandfrei funktionieren, ist das DVISION Modul fertig gereinigt.

#### **Helm mit eingebautem Helmadapter reinigen**

Um deinen Helm zu reinigen, entferne das DVISION Modul aus dem Helm. Du kannst deinen Helm äußerlich wie gewohnt reinigen, wenn der Helmadapter eingebaut ist. Beachte dafür die Anweisungen des Helmherstellers.

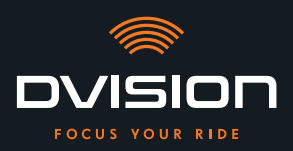

Wenn der Helmadapter am Gewebe des Innenfutters befestigt ist, reinige das Innenfutter nicht in der Waschmaschine.

# **Helm nach Ausbau des Helmadapters reinigen**

Der Helmadapter lässt sich mit ein wenig Kraft einfach aus dem Helm entfernen. Die Klebepads und insbesondere Sugru können dabei Rückstände im Helm hinterlassen.

Die Rückstände können auf festen Oberflächen einfach mit einem feuchten Tuch entfernt werden. Falls du dazu Reinigungsmittel oder alkoholhaltige Lösungen verwenden willst, beachte die Anweisungen des Helmherstellers.

Auf Gewebe können dauerhaft leichte Klebstoffspuren zurückbleiben.

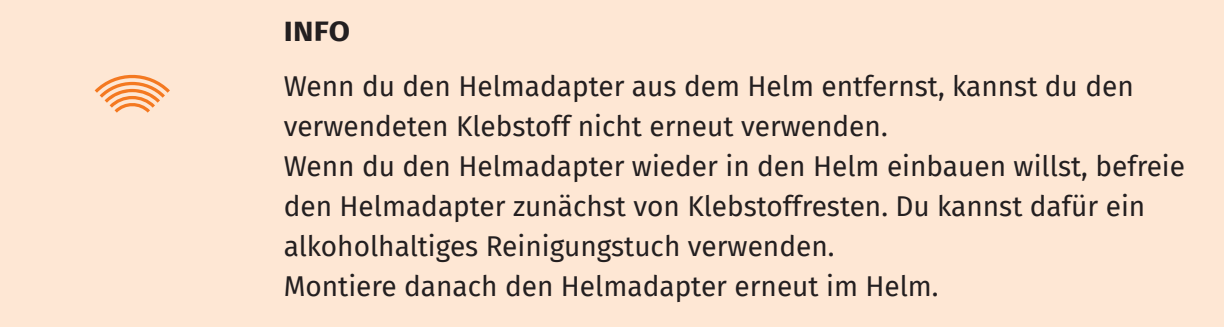

# **Wartung**

Du kannst das Display des DVISION Moduls selbst austauschen, wenn das Display beschädigt ist oder trübe wird ([Kapitel 5.2 auf Seite 48](#page-47-1)).

Wenn du dein DVISION warten oder überprüfen lassen willst, kontaktiere den Hersteller ([»Kontaktdaten des Herstellers« auf Seite 2](#page-1-0)).

# **Seriennummer**

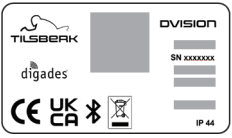

Wenn du den Hersteller wegen einer Wartung oder Überprüfung deines DVISION kontaktieren willst, halte die Seriennummer deines Geräts bereit. Du findest die Seriennummer auf dem Etikett an der Oberseite des DVISION Moduls und nach der Kopplung in der DVISION App im Menü "Einstellungen".

<span id="page-14-0"></span>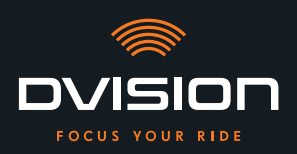

# **2.5 Hinweise zur Entsorgung**

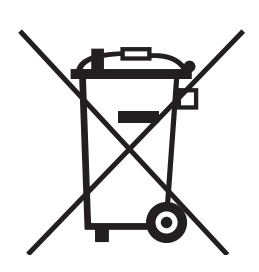

Entsorge das Produkt in Übereinstimmung mit regionalen Bestimmungen und Vorschriften.

Entsorge das Gerät mit dem eingebauten Akku nur sachgemäß über die Sammelboxen im Handel oder bei kommunalen Sammelstellen.

Entsorge niemals das Gerät und den darin enthaltenen Akku über den Hausmüll.

<span id="page-15-0"></span>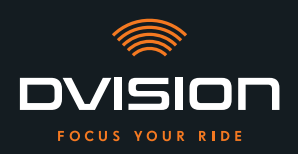

# **3 Montage im Helm**

# **3.1 Montagehinweise**

Bevor dich dein DVISION an dein Ziel führen kann, musst du es in deinem Helm montieren. Der folgende Abschnitt hilft dir dabei, die Montage vorzubereiten und die richtige Befestigungsart für deinen Helm auszuwählen.

# **Montagefläche**

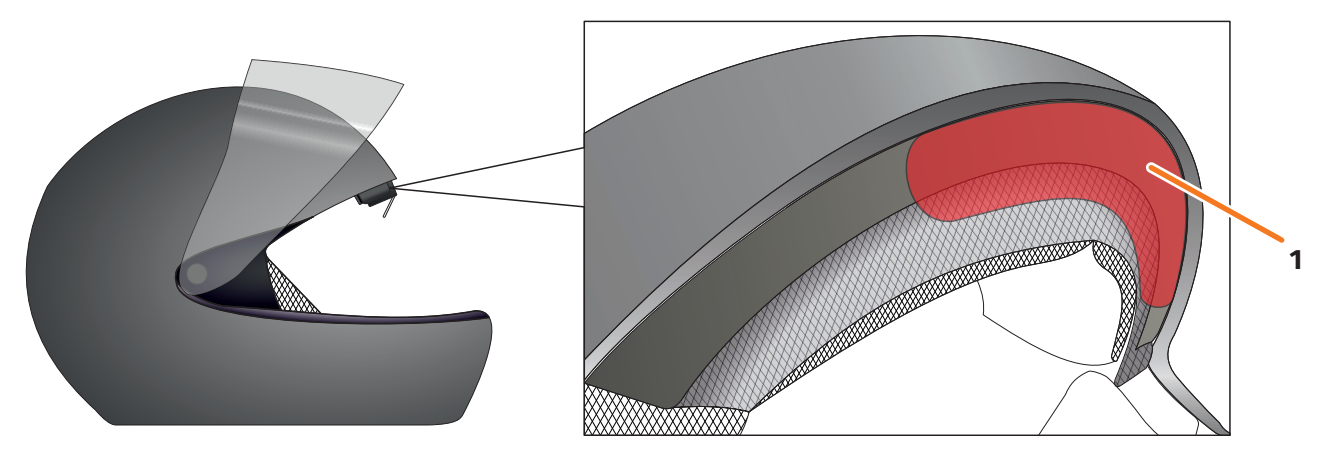

#### <span id="page-15-1"></span>**ABBILDUNG 4 // Montagefläche (Beispiel)**

Der Helmadapter wird auf die plane Fläche im Stirnbereich des Helms montiert ([ABBILDUNG 4](#page-15-1)/1). Anschließend wird das DVISION Modul mit Hilfe der Magnete am Helmadapter befestigt.

#### **Vorbereitung der Montage**

Es gibt mehrere Möglichkeiten, den Helmadapter am Helm zu befestigen. Welche dieser Möglichkeiten die richtige für deinen Helmtyp ist, hängt von der Helmgeometrie und den im Helm verbauten Materialien ab. Die passende Befestigungsart für deinen Helm soll die bestmögliche Haltekraft gewährleisten und die Funktion des Helms so wenig wie möglich beeinträchtigen.

Um die Montage richtig vorzubereiten, gehe wie folgt vor:

1. Bestimme deinen Helmtyp und die dazu passende Befestigungsvariante ([ABBILDUNG 5](#page-16-0)).

#### **INFO**

Auf den Seiten nach der Entscheidungshilfe ([ABBILDUNG 5](#page-16-0)) findest du Beispiele für verschiedene Helmtypen und Gewebearten und Details zur Auswahl der Befestigungsvariante (Kapitel "3.2 Beispiele für Helmtypen", S. [18\)](#page-17-1).

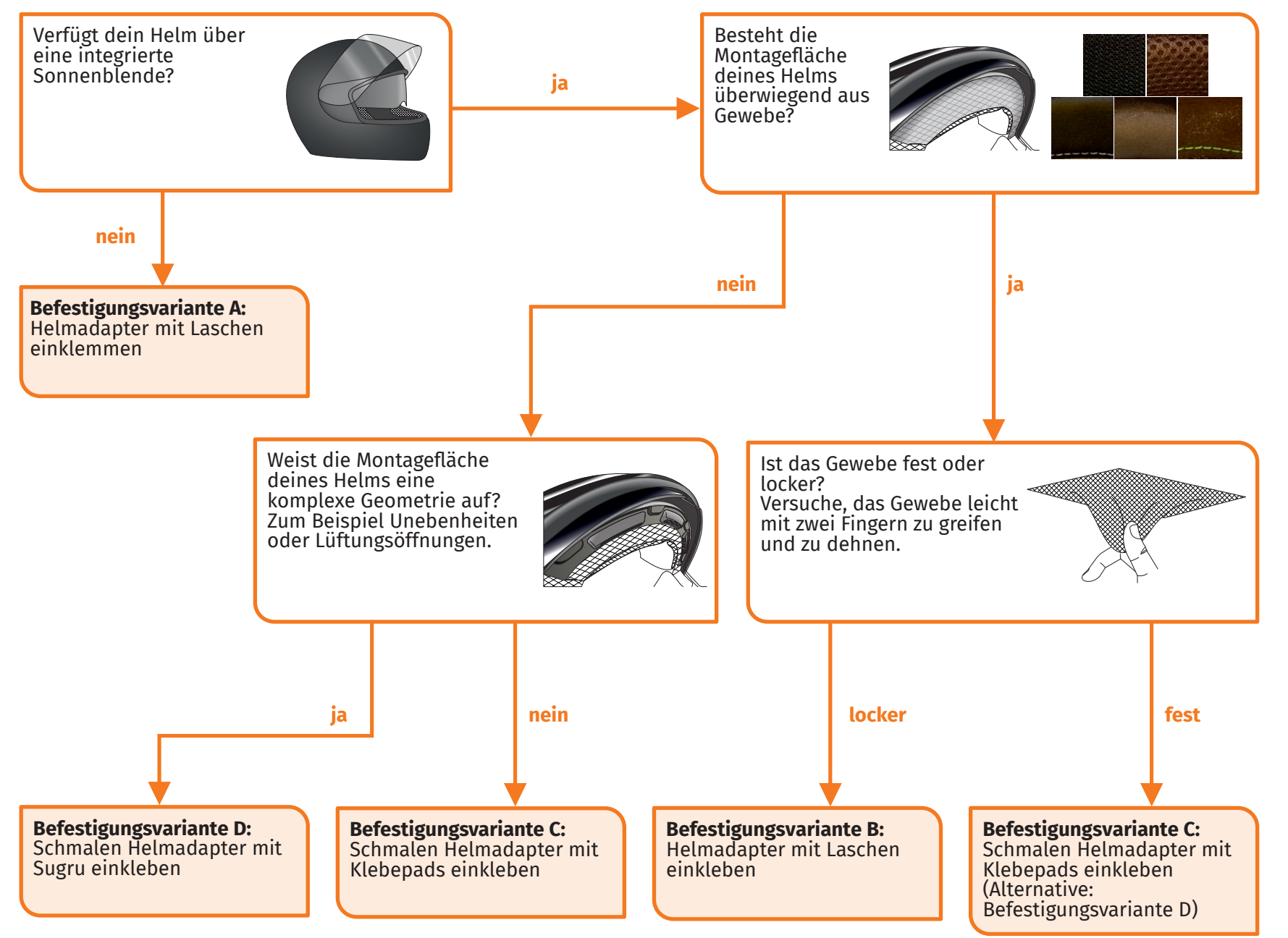

<span id="page-16-0"></span>**ABBILDUNG 5 // Entscheidungshilfe: Auswahl des Helmadapters**

<span id="page-17-0"></span>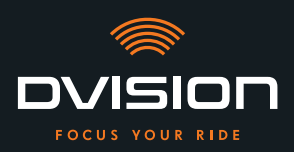

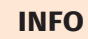

Wenn wegen deines Helmtyps keine der Befestigungsvarianten passt, kontaktiere den Hersteller und lass dich zu Alternativen beraten ([»Kontaktdaten des Herstellers« auf Seite 2](#page-1-0)).

- [»Befestigungsvariante A: Helmadapter mit Laschen einklemmen« auf Seite 21](#page-20-1)
- [»Befestigungsvariante B: Helmadapter mit Laschen einkleben« auf Seite 23](#page-22-1)
- [»Befestigungsvariante C: Schmalen Helmadapter mit Klebepad einkleben« auf Seite 26](#page-25-1)
- [»Befestigungsvariante D: Schmalen Helmadapter mit Sugru einkleben« auf Seite 29](#page-28-1)
- 2. Lege alle für deine Befestigungsart benötigten Materialien aus dem Lieferumfang auf einer sauberen, ebenen und gut beleuchteten Fläche bereit.
- 3. Reinige gründlich die Montagefläche deines Helms. Beachte dabei die Vorgaben des Helmherstellers.

Die Montage ist vorbereitet.

# <span id="page-17-1"></span>**3.2 Beispiele für Helmtypen**

# **Helme ohne Sonnenblende**

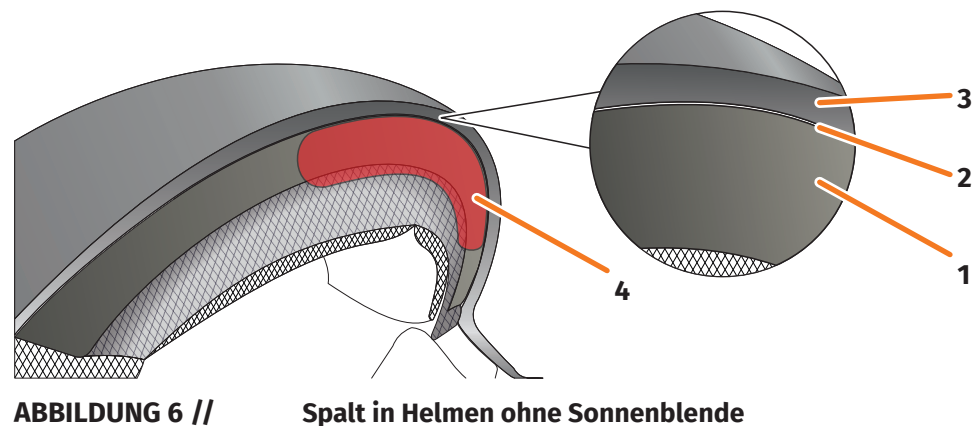

- <span id="page-17-2"></span>
	-
- **1** Innenschale
- **2** Spalt zwischen Innenschale und Außenschale
- **3** Außenschale
- **4** Position des Helmadapters mit Laschen (Beispiel)

Helme ohne Sonnenblende verfügen über einen Spalt ([ABBILDUNG 6](#page-17-2)/2) zwischen der Außenschale ([ABBILDUNG 6](#page-17-2)/3) und der Innenschale ([ABBILDUNG 6](#page-17-2)/1), in den du den Helmadapter mit Laschen einklemmen kannst.

**DE** 

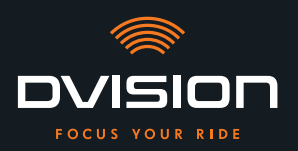

1. Prüfe mit einem flachen Gegenstand, zum Beispiel einer Plastikkarte oder einem Eisstiel, ob der Spalt genug Platz für die Laschen des Helmadapters bietet.

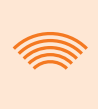

#### **INFO**

Bei einigen Helmen musst du den Spalt zuerst etwas öffnen. Der Spalt sollte sich leicht öffnen lassen, indem du mit den Händen an der Außenschale des Helms ziehst.

- 2. Wenn der Platz im Spalt ausreichend ist und der Gegenstand im Spalt klemmt, fahre mit Befestigungsvariante A fort ([Kapitel 3.3 auf Seite 21](#page-20-1)).
- 3. Wenn der Spalt nicht ausreichend Platz bietet oder sich gar nicht öffnen lässt, fahre fort, als hätte dein Helm eine Sonnenblende ([»Entscheidungshilfe: Auswahl des Helmadapters« auf Seite](#page-16-0)  [17](#page-16-0)).

# **Gewebearten**

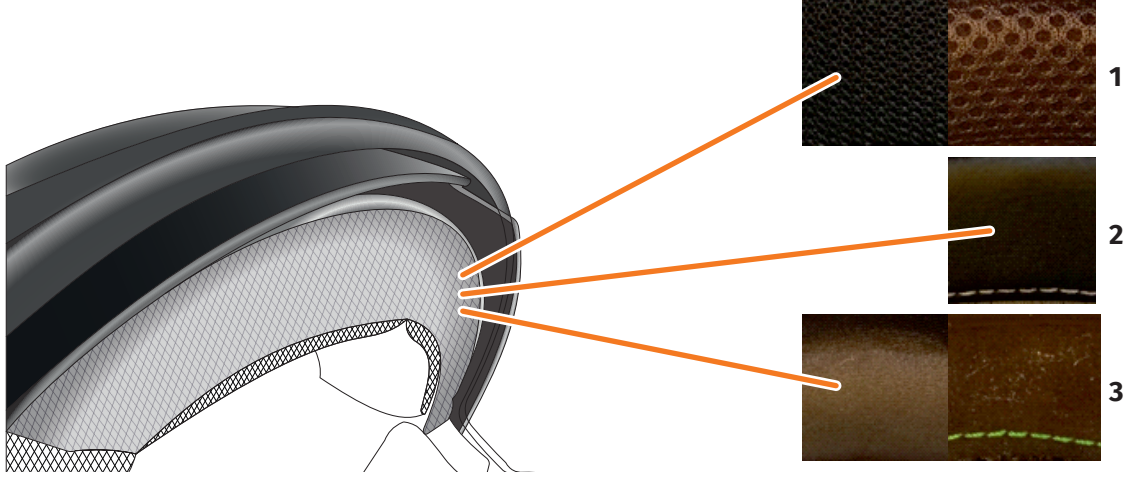

**ABBILDUNG 7 // Gewebebeispiele bei Helmen mit Gewebe auf der Montagefläche**

- **1** Grobmaschiges Gewebe
- **2** Leder oder Kunstleder
- **3** Feinmaschiges Gewebe (zum Beispiel Viskose oder Mikrofaser)

Wenn das Material der Helmpolsterung bis zur Montagefläche reicht, prüfe die Art und Flexibilität des Materials.

- 1. Versuche, das Gewebe leicht mit zwei Fingern zu greifen und zu dehnen.
- 2. Wenn das Gewebe eben ist und sich kaum greifen und dehnen lässt, ist die Montagefläche deines Helms fest. Fahre mit Befestigungsvariante C fort ([Kapitel 3.5 auf Seite 26](#page-25-1)).
- 3. Wenn sich das Material dehnen lässt, prüfe, ob der Helmadapter mit Laschen in den Spalt für die Sonnenblende passt, ohne mit der Sonnenblende zu kollidieren.

**DE** 

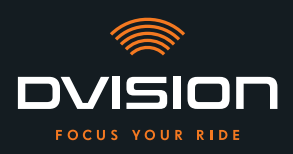

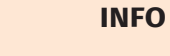

Wenn die Laschen des Helmadapters mit der Sonnenblende kollidieren, ist dieser Helm für die Montage des DVISION nicht geeignet. Kontaktiere in diesem Fall den Hersteller und lass dich zu Alternativen beraten ([»Kontaktdaten des Herstellers« auf Seite 2](#page-1-0)).

4. Wenn der Helmadapter mit Laschen in den Spalt für die Sonnenblende passt, fahre mit Befestigungsvariante B fort ([Kapitel 3.4 auf Seite 23](#page-22-1)).

# **Komplexe Helmgeometrien**

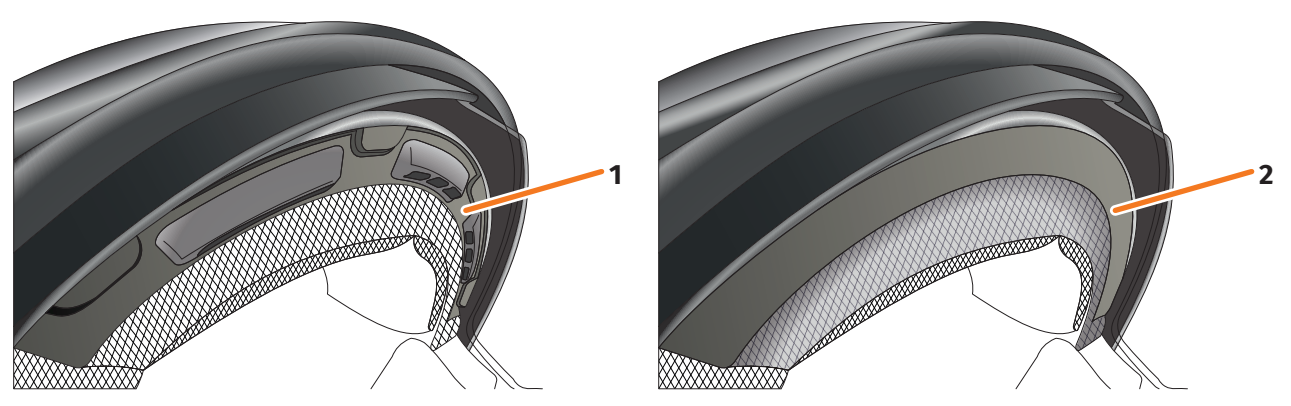

**ABBILDUNG 8 // Beispiele für komplexe Helmgeometrien**

- **1** Beispiel für Lüftungsschlitze
- **2** Beispiel für Stufe zwischen Gewebe und Kunststoffrahmen

Unterscheide bei komplexen Helmgeometrien zwischen Helmen mit Lüftungsschlitzen und Helmen mit einer Stufe zwischen dem Gewebe der Polsterung und dem Kunststoffrahmen. In einigen Fällen gibt es auch Gewebe mit Steppnähten, durch die die Montagefläche uneben wird. Auch gewölbte Montageflächen verhindern, dass der Helmadapter flach am Helm anliegt.

Wenn die Montagefläche deines Helms eine komplexe Geometrie aufweist, fahre mit Befestigungsvariante D fort ([Kapitel 3.6 auf Seite 29](#page-28-1)).

<span id="page-20-0"></span>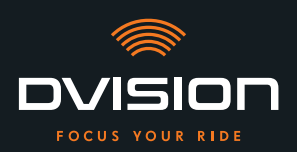

# <span id="page-20-1"></span>**3.3 Befestigungsvariante A: Helmadapter mit Laschen einklemmen**

# **Videoanleitung**

Du findest eine detaillierte Videoanleitung zur Montage des DVISION für Helme ohne Sonnenblende im Internet. Rufe dafür das Video über den Link in deinem Browser auf.

[dvision-hud.com/install/a](http://dvision-hud.com/install/a)

# **Benötigte Komponenten**

Für diese Befestigungsart benötigst du folgende Komponenten aus dem Lieferumfang:

- // DVISION Modul
- // DVISION Helmadapter mit Laschen

# **Helmadapter montieren**

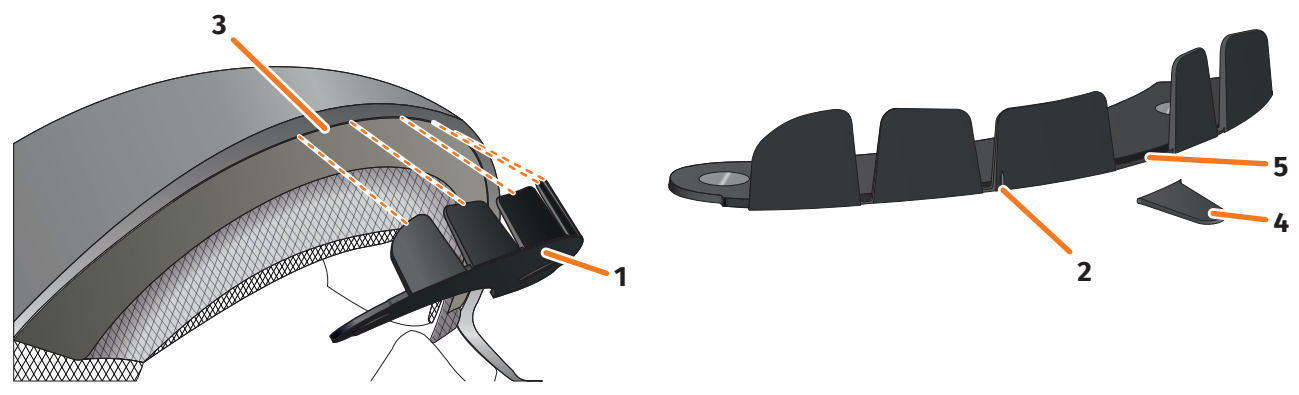

**ABBILDUNG 9 //** 

<span id="page-20-2"></span>**Helmadapter mit Laschen einklemmen**

- 1. Platziere den Helmadapter ([ABBILDUNG 9](#page-20-2)/1) im Stirnbereich des Helms. Vorn am Helmadapter befindet sich eine Markierung ([ABBILDUNG 9](#page-20-2)/2), die sich auf einer gedachten Linie zwischen der Mitte des Helms und der Mitte deines Gesichts befinden sollte.
- 2. Drücke die Laschen mit beiden Händen gleichmäßig in den Spalt ([ABBILDUNG 9](#page-20-2)/3), bis die Grundplatte des Helmadapters vollständig an der Montagefläche des Helms anliegt. Bei manchen Helmen kann es sein, dass der Spalt zuerst ein wenig aufgezogen werden muss.

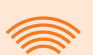

#### **INFO**

Wenn du feststellst, dass einzelne Laschen im Spalt des Helms mit dem Material des Helms kollidieren, kannst du bis zu drei Laschen einfach wegbrechen ([ABBILDUNG 9](#page-20-2)/4, beispielhaft). Der Helmadapter ist an der Unterkante der Laschen perforiert ([ABBILDUNG 9](#page-20-2)/5), um das Wegbrechen zu erleichtern. Du kannst die Bruchstellen mit einer Feile oder einer Schere etwas glätten.

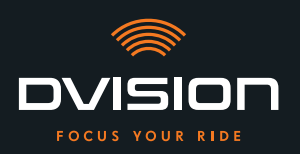

# **MONTAGE IM HELM**

# **Position des Helmadapters überprüfen**

- 3. Setze den Helm wie gewohnt auf.
- 4. Befestige das DVISION Modul mit den Magneten am Helmadapter und klappe das Display im 45°-Winkel nach unten.

Das Display sollte sich gut sichtbar vor deinem rechten Auge befinden.

5. Drücke die Bedientaste am DVISION Modul, um das Gerät einzuschalten. Eine Anzeige erscheint auf dem Display.

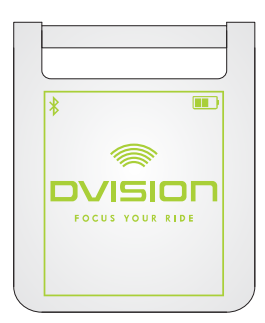

- 6. Überprüfe, ob du die gesamte Anzeige auf dem Display gut erkennen kannst, ohne die Position des Helms auf deinem Kopf zu verändern. Sieh dazu nach vorn, wie wenn du dich im Straßenverkehr befindest:
	- // Das Display sollte sich gut sichtbar vor deinem rechten Auge befinden.
	- // Die Anzeige sollte scharf und gut lesbar sein.
	- // Die Anzeige sollte vollständig in deinem Sichtfeld liegen. Als Orientierung dient der Rahmen beim Einschalten des DVISION Moduls.

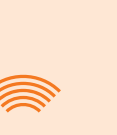

#### **INFO**

Du kannst den Rahmen zur Orientierung bei der Ausrichtung jederzeit wieder einblenden. Aktiviere dazu im Menü "Einstellungen" den "Justage-Modus".

- 7. Wenn das Display unscharf oder nicht gut lesbar ist, kannst du den Winkel des Displays leicht verändern.
- 8. Wenn sich der angezeigte Rahmen auf dem Display ganz oder teilweise außerhalb deines Sichtfelds befindet, entnimm das DVISION Modul und den Helmadapter aus dem Helm und verschiebe den Helmadapter leicht in die gewünschte Richtung.
- 9. Überprüfe die unter Schritt 6 genannten Bedingungen erneut und justiere die Position des Helmadapters so lange, bis alle Bedingungen erfüllt sind.
- Du hast den Helmadapter mit Laschen im Helm montiert. Fahre fort mit der Einrichtung der DVISION App ([»DVISION App installieren und einrichten« auf Seite 35](#page-34-1)).

<span id="page-22-0"></span>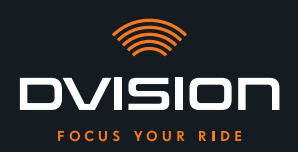

# <span id="page-22-1"></span>**3.4 Befestigungsvariante B: Helmadapter mit Laschen einkleben**

# **Videoanleitung**

Du findest eine detaillierte Videoanleitung zur Montage des DVISION mit Hilfe der Klebepads im Internet. Rufe dafür das Video über den Link in deinem Browser auf.

[dvision-hud.com/install/b](http://dvision-hud.com/install/b)

# **Benötigte Komponenten**

Für diese Befestigungsart benötigst du folgende Komponenten aus dem Lieferumfang:

- // DVISION Modul
- // DVISION Helmadapter mit Laschen
- // Set mit Klebepads für DVISION Helmadapter mit Laschen

# **Helmadapter montieren**

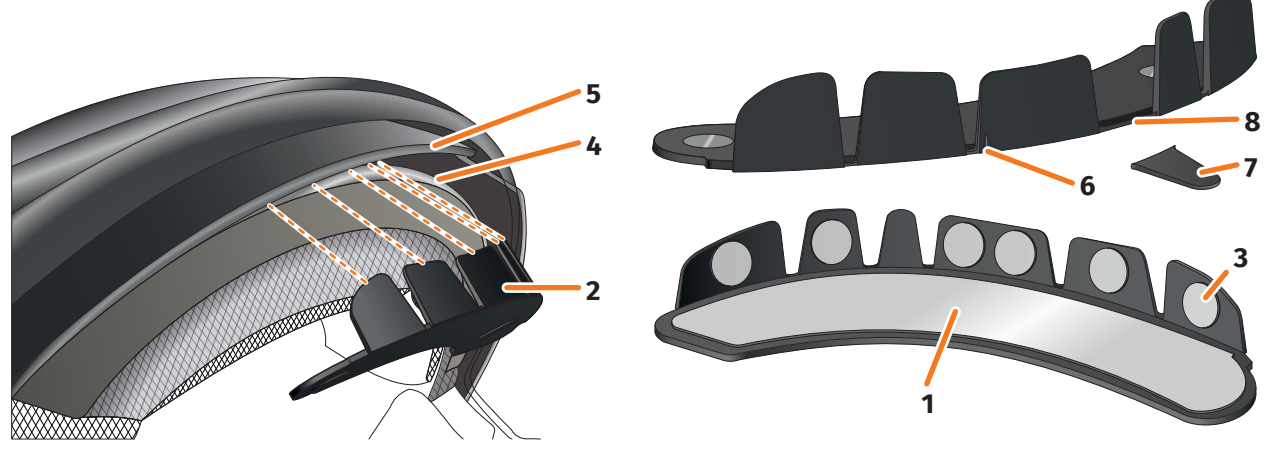

<span id="page-22-2"></span>**ABBILDUNG 10 // Helmadapter mit Laschen einkleben**

- 1. Trage das große Klebepad ([ABBILDUNG 10](#page-22-2)/1) auf die Seite des Helmadapters ([ABBILDUNG 10](#page-22-2)/2) auf, auf der die Magnete zu sehen sind.
- 2. Trage die kleinen Klebepads ([ABBILDUNG 10](#page-22-2)/3) auf die Innenseiten der Laschen auf.
- 3. Platziere den Helmadapter ([ABBILDUNG 10](#page-22-2)/2) im Stirnbereich des Helms zwischen Innenschale ([ABBILDUNG 10](#page-22-2)/4) und Sonnenblende ([ABBILDUNG 10](#page-22-2)/5). Vorn am Helmadapter befindet sich eine Markierung ([ABBILDUNG 10](#page-22-2)/6), die sich auf einer gedachten Linie zwischen der Mitte des Helms und der Mitte deines Gesichts befinden sollte. Achte darauf, dass der Helmadapter nicht mit der Sonnenblende kollidiert.

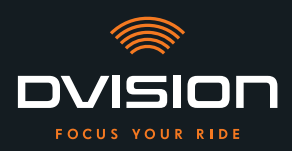

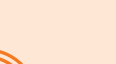

**INFO**

Wenn du feststellst, dass einzelne Laschen mit dem Material des Helms kollidieren, kannst du bis zu drei Laschen einfach wegbrechen ([ABBILDUNG 10](#page-22-2)/7, beispielhaft). Der Helmadapter ist an der Unterkante der Laschen perforiert ([ABBILDUNG 10](#page-22-2)/8), um das Wegbrechen zu erleichtern.

- 4. Drücke den Helmadapter mit den Klebepads gleichmäßig am Helm fest.
- 5. Überprüfe, ob der Helmadapter korrekt am Helm anliegt. Befestige dafür das DVISION Modul mit den Magneten am Helmadapter. Das DVISION Modul muss vollständig am Helmadapter anliegen, ohne dass ein Spalt dazwischen sichtbar ist.

# **Position des Helmadapters überprüfen**

- 6. Klappe die Sonnenblende herunter, um zu prüfen, dass die Sonnenblende nicht mit dem Helmadapter oder dem DVISION Modul kollidiert.
- 7. Setze den Helm wie gewohnt auf.
- 8. Befestige das DVISION Modul mit den Magneten am Helmadapter und klappe das Display im 45°-Winkel nach unten.

Das Display sollte sich gut sichtbar vor deinem rechten Auge befinden.

9. Drücke die Bedientaste am DVISION Modul, um das Gerät einzuschalten. Eine Anzeige erscheint auf dem Display.

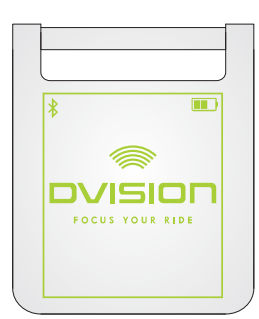

- 10. Überprüfe, ob du die gesamte Anzeige auf dem Display gut erkennen kannst, ohne die Position des Helms auf deinem Kopf zu verändern. Sieh dazu nach vorn, als wenn du dich im Straßenverkehr befindest:
	- // Das Display sollte sich gut sichtbar vor deinem rechten Auge befinden.
	- // Die Anzeige sollte scharf und gut lesbar sein.
	- // Die Anzeige sollte vollständig in deinem Sichtfeld liegen. Als Orientierung dient der Rahmen beim Einschalten des DVISION Moduls.

#### **INFO**

Du kannst den Rahmen zur Orientierung bei der Ausrichtung jederzeit wieder einblenden. Aktiviere dazu im Menü "Einstellungen" den "Justage-Modus".

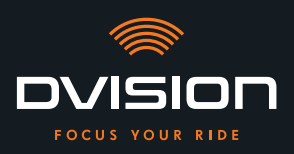

- 11. Wenn das Display unscharf oder nicht gut lesbar ist, kannst du den Winkel des Displays leicht verändern.
- 12. Wenn sich der angezeigte Rahmen auf dem Display ganz oder teilweise außerhalb deines Sichtfelds befindet, entnimm das DVISION Modul und den Helmadapter aus dem Helm und verschiebe den Helmadapter leicht in die gewünschte Richtung.

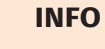

Kurz nach der Montage entwickeln die Klebepads noch nicht ihre volle Haltekraft. Der Helmadapter lässt sich leicht wieder entfernen und erneut anbringen.

- 13. Überprüfe die unter Schritt 10 genannten Bedingungen erneut und justiere die Position des Helmadapters so lange, bis alle Bedingungen erfüllt sind.
- Du hast den Helmadapter mit Laschen mit Hilfe der Klebepads im Helm montiert. Fahre fort mit der Einrichtung der DVISION App ([»DVISION App installieren und einrichten« auf Seite 35](#page-34-1)).

<span id="page-25-0"></span>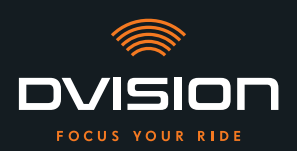

# <span id="page-25-1"></span>**3.5 Befestigungsvariante C: Schmalen Helmadapter mit Klebepad einkleben**

# **Videoanleitung**

Du findest eine detaillierte Videoanleitung zur Montage des DVISION mit Hilfe des Klebepads im Internet. Rufe dafür das Video über den Link in deinem Browser auf. [dvision-hud.com/install/c](http://dvision-hud.com/install/c)

# **Benötigte Komponenten**

Für diese Befestigungsart benötigst du folgende Komponenten aus dem Lieferumfang:

- // DVISION Modul
- // DVISION Helmadapter schmal
- // Klebepad für DVISION Helmadapter schmal

# **Helmadapter montieren**

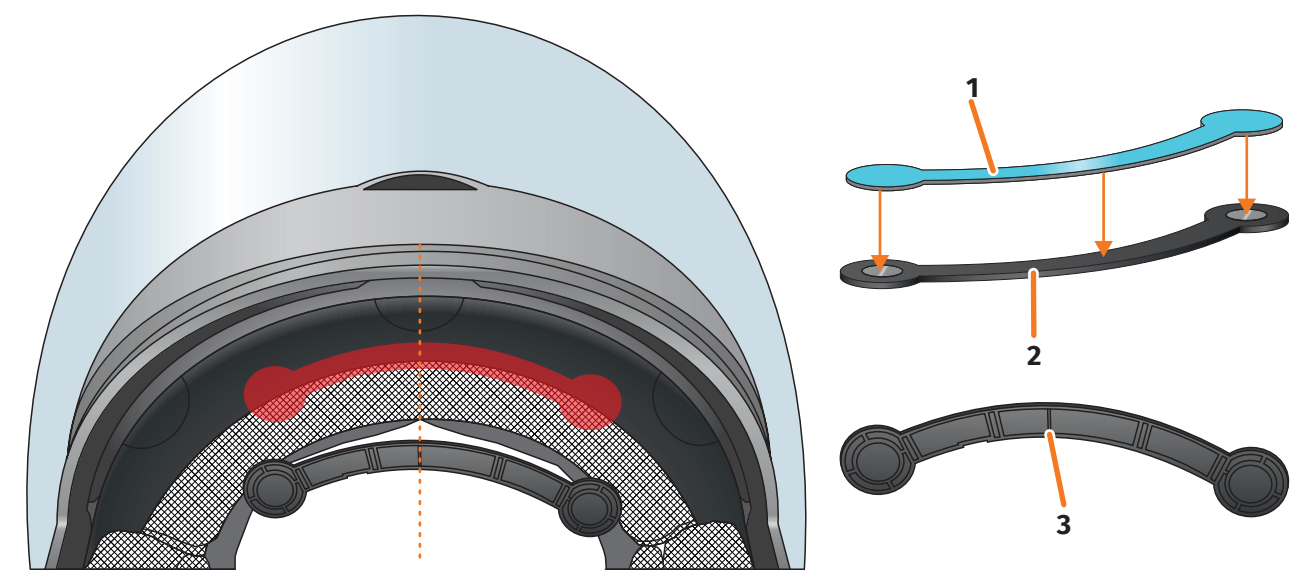

**ABBILDUNG 11 //** 

<span id="page-25-2"></span>**Schmalen Helmadapter mit Klebepad montieren**

- 1. Trage das Klebepad ([ABBILDUNG 11](#page-25-2)/1) auf die Seite des Helmadapters auf, auf der die Magnete zu sehen sind.
- 2. Platziere den Helmadapter ([ABBILDUNG 11](#page-25-2)/2) im Stirnbereich des Helms zwischen Innenschale und Außenschale ([ABBILDUNG 11](#page-25-2)/rote Markierung). Die Markierung an der Unterseite des Helmadapters ([ABBILDUNG 11](#page-25-2)/3) sollte sich auf einer gedachten Linie zwischen der Mitte des Helms und der Mitte deines Gesichts befinden ([ABBILDUNG 11](#page-25-2)/gestrichelte Linie). Achte darauf, dass der Helmadapter nicht mit der Sonnenblende kollidiert.

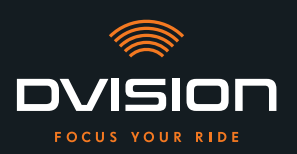

3. Drücke den Helmadapter mit dem Klebepad leicht und gleichmäßig am Helm fest.

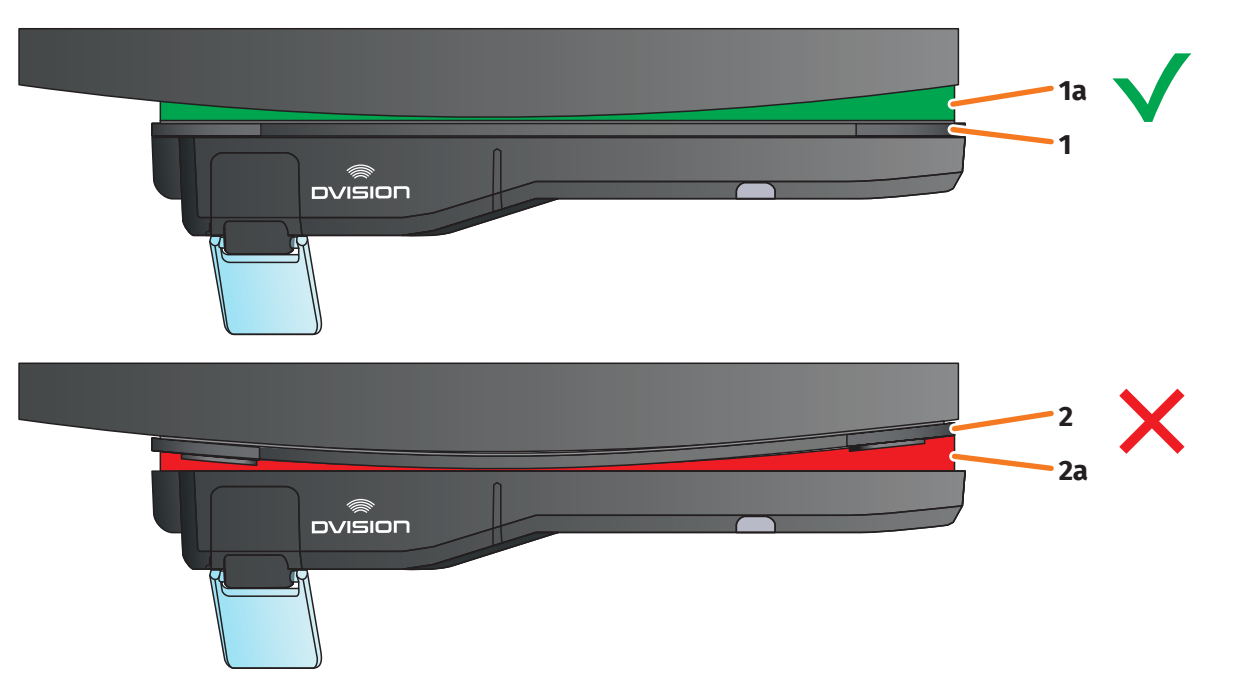

#### **ABBILDUNG 12 // Beispiel: gerade und gekrümmte Montagefläche**

4. Überprüfe, ob der Helmadapter korrekt am Helm anliegt. Befestige dafür das DVISION Modul mit den Magneten am Helmadapter.

Das DVISION Modul muss vollständig am Helmadapter anliegen ([ABBILDUNG 12](#page-26-0)/1). Zwischen DVISION Modul und Helmadapter darf kein Spalt zu sehen sein ([ABBILDUNG 12](#page-26-0)/2a). Eine leichte Krümmung der Montagefläche kann durch das Klebepad ausgeglichen werden ([ABBILDUNG 12](#page-26-0)/1a).

#### <span id="page-26-0"></span>**INFO**

Wenn die Montagefläche gekrümmt ist und der Helmadapter nicht korrekt an der Montagefläche anliegt, wähle die Befestigungsvariante mit Sugru ([Kapitel 3.6 auf Seite 29](#page-28-1)).

# **Position des Helmadapters überprüfen**

- 5. Klappe die Sonnenblende herunter, um zu prüfen, dass die Sonnenblende nicht mit dem Helmadapter oder dem DVISION Modul kollidiert.
- 6. Setze den Helm wie gewohnt auf.
- 7. Befestige das DVISION Modul mit den Magneten am Helmadapter und klappe das Display im 45°-Winkel nach unten. Das Display sollte sich gut sichtbar vor deinem rechten Auge befinden.
- 8. Drücke die Bedientaste am DVISION Modul, um das Gerät einzuschalten. Eine Anzeige erscheint auf dem Display.

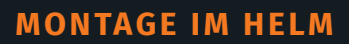

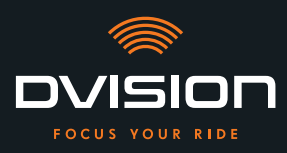

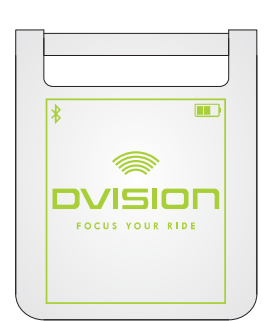

- 9. Überprüfe, ob du die gesamte Anzeige auf dem Display gut erkennen kannst, ohne die Position des Helms auf deinem Kopf zu verändern. Sieh dazu nach vorn, wie wenn du dich im Straßenverkehr befindest:
	- // Das Display sollte sich gut sichtbar vor deinem rechten Auge befinden.
	- // Die Anzeige sollte scharf und gut lesbar sein.
	- // Die Anzeige sollte vollständig in deinem Sichtfeld liegen. Als Orientierung dient der Rahmen beim Einschalten des DVISION Moduls.

#### **INFO**

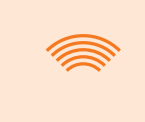

Du kannst den Rahmen zur Orientierung bei der Ausrichtung jederzeit wieder einblenden. Aktiviere dazu im Menü "Einstellungen" den "Justage-Modus".

- 10. Wenn das Display unscharf oder nicht gut lesbar ist, kannst du den Winkel des Displays leicht verändern.
- 11. Wenn sich der angezeigte Rahmen auf dem Display ganz oder teilweise außerhalb deines Sichtfelds befindet, entnimm das DVISION Modul und den Helmadapter aus dem Helm und verschiebe den Helmadapter leicht in die gewünschte Richtung.

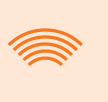

#### **INFO**

Kurz nach der Montage entwickelt das Klebepad noch nicht seine volle Haltekraft. Der Helmadapter lässt sich leicht wieder entfernen und erneut anbringen.

- 12. Überprüfe die unter Schritt 9 genannten Bedingungen erneut und justiere die Position des Helmadapters so lange, bis alle Bedingungen erfüllt sind.
	- Du hast den schmalen Helmadapter mit Hilfe des Klebepads im Helm montiert. Fahre fort mit der Einrichtung der DVISION App ([»DVISION App installieren und einrichten« auf Seite 35](#page-34-1)).

<span id="page-28-0"></span>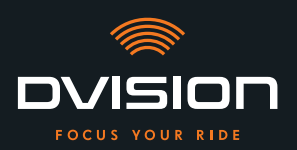

# **3.6 Befestigungsvariante D: Schmalen Helmadapter mit Sugru einkleben**

<span id="page-28-1"></span>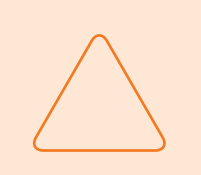

#### **HINWEIS!**

Sugru kann Rückstände auf Textilien und Leder hinterlassen. Diese Rückstände können schwer zu entfernen sein und es bleiben wahrscheinlich Spuren zurück.

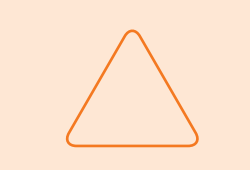

#### **HINWEIS!**

Durch den Sugru können Lüftungsschlitze teilweise verschlossen werden. Die Helmbelüftung ist dann nicht mehr voll funktionsfähig.

# **Videoanleitung**

Du findest eine detaillierte Videoanleitung zur Montage des DVISION mit Hilfe von Sugru im Internet. Rufe dafür das Video über den Link in deinem Browser auf.

[dvision-hud.com/install/d](http://dvision-hud.com/install/d)

# **Benötigte Komponenten**

Für diese Befestigungsart benötigst du folgende Komponenten aus dem Lieferumfang:

- // DVISION Modul
- // DVISION Helmadapter schmal
- // Sugru

# **Sugru vorbereiten**

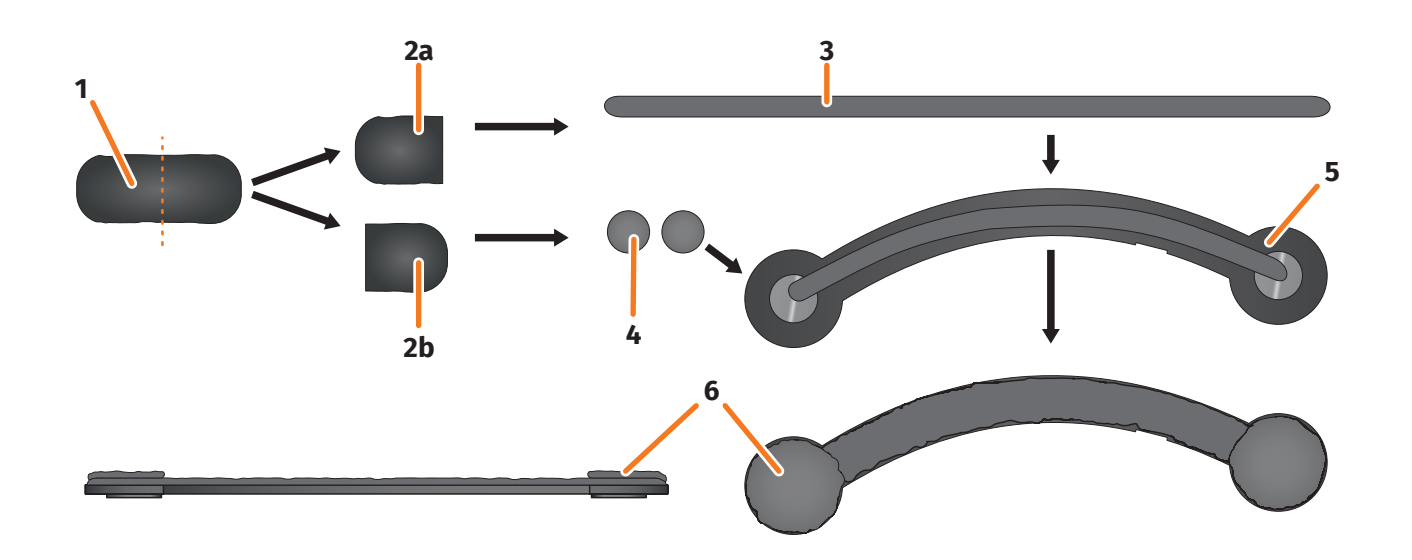

# **ABBILDUNG 13 // Sugru auf schmalen Helmadapter auftragen**

Sugru muss kaum bearbeitet werden, um Klebeeigenschaften zu entwickeln. Die Klebewirkung entwickelt sich durch die Reaktion des Materials mit der Umgebungsluft.

Nach dem Öffnen der Verpackung hast du 30 Minuten Zeit, den Sugru zu bearbeiten.

Sugru benötigt 12 bis 24 Stunden, um vollständig auszuhärten und seine maximale Haltekraft zu entwickeln. Die exakte Dauer ist abhängig von der Dicke der Schicht und von Temperatur und Feuchtigkeit der Umgebungsluft.

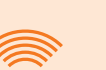

#### <span id="page-29-0"></span>**INFO**

Sugru ist nicht hautreizend. Wenn bei Hautkontakt allergische Reaktionen auftreten, spüle die Haut mit warmem Wasser ab. Beachte die Hinweise des Herstellers.

- 1. Öffne eine Packung Sugru und entnimm den Inhalt ([ABBILDUNG 13](#page-29-0)/1) aus der Packung.
- 2. Teile den Sugru in zwei Hälften ([ABBILDUNG 13](#page-29-0)/2a und 2b).
- 3. Forme aus einer Hälfte des Sugru ([ABBILDUNG 13](#page-29-0)/2a) eine Rolle ([ABBILDUNG 13](#page-29-0)/3), die etwa so lang ist wie der Helmadapter.
- 4. Teile die andere Hälfte des Sugru ([ABBILDUNG 13](#page-29-0)/2b) in zwei gleich große Hälften und rolle beide Hälften zu Kugeln zusammen ([ABBILDUNG 13](#page-29-0)/4).
- 5. Lege die Rolle ([ABBILDUNG 13](#page-29-0)/3) auf die Seite des Helmadapters, auf der die Magnete zu sehen sind ([ABBILDUNG 13](#page-29-0)/5).

**MONTAGE IM HELM**

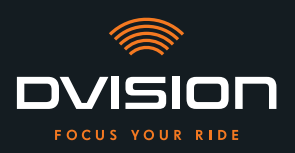

- 6. Verteile den Sugru mit den Fingern vorsichtig und gleichmäßig auf der gesamten Fläche des Helmadapters.
- 7. Lege die beiden geformten Kugeln jeweils auf die runden Enden des Helmadapters und drücke sie vorsichtig und gleichmäßig flach, sodass sie sich mit der bereits aufgetragenen Schicht Sugru verbinden ([ABBILDUNG 13](#page-29-0)/6).

# **Helmadapter im Helm montieren**

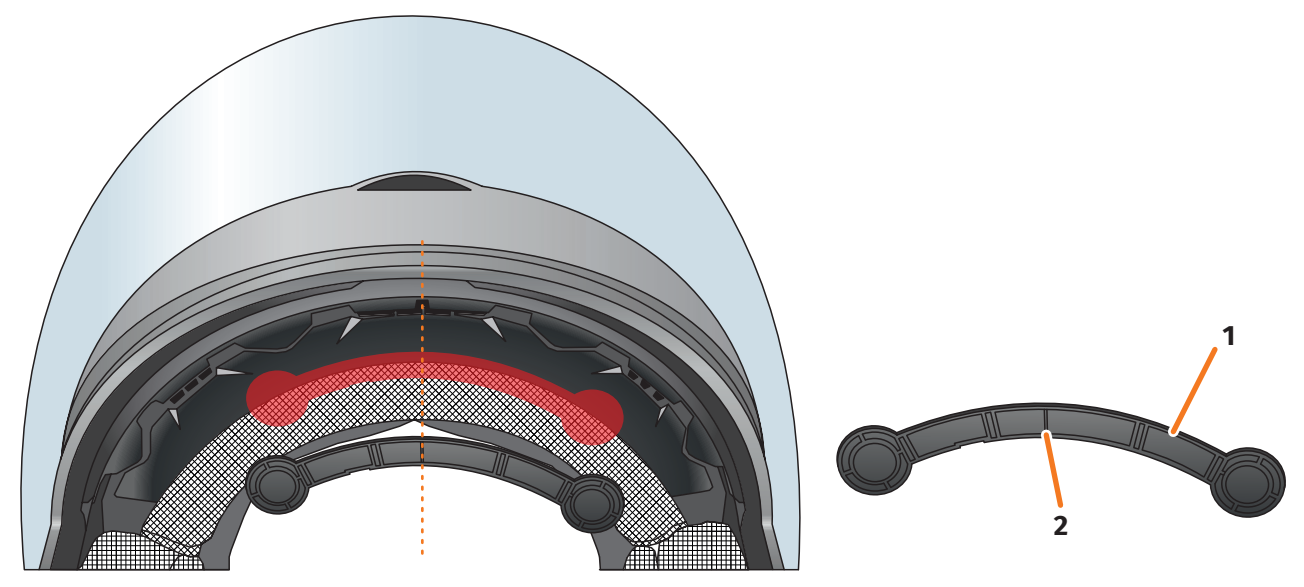

<span id="page-30-0"></span>**ABBILDUNG 14 // Schmalen Helmadapter montieren**

8. Platziere den Helmadapter ([ABBILDUNG 14](#page-30-0)/1) im Stirnbereich des Helms zwischen Innenschale und Außenschale ([ABBILDUNG 14](#page-30-0)/rote Markierung). Die Markierung an der Unterseite des Helmadapters ([ABBILDUNG 14](#page-30-0)/2) sollte sich auf einer gedachten Linie zwischen der Mitte des Helms und der Mitte deines Gesichts befinden ([ABBILDUNG 14](#page-30-0)/gestrichelte Linie). Achte darauf, dass der Helmadapter nicht mit der Sonnenblende kollidiert.

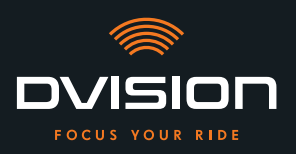

9. Drücke den Helmadapter fest und gleichmäßig auf die Montagefläche, sodass der Sugru mit voller Fläche am Helm haftet.

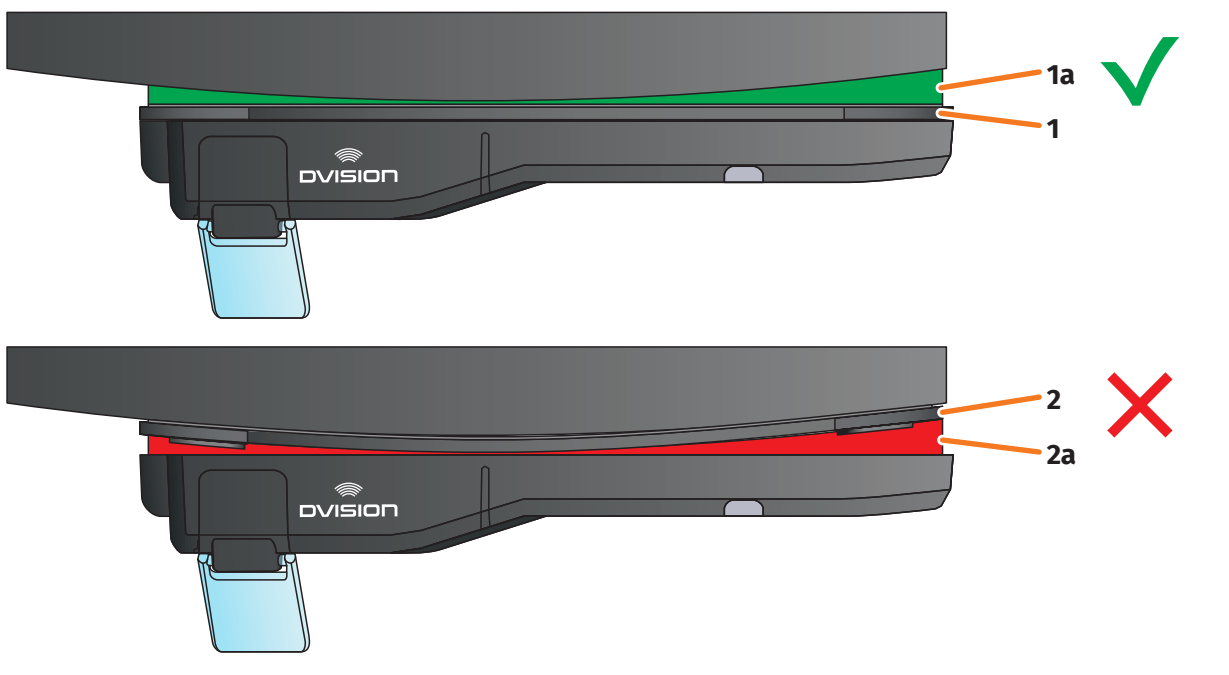

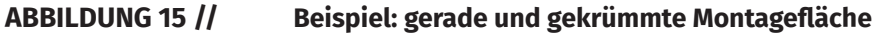

10. Überprüfe, ob der Helmadapter korrekt am Helm anliegt. Befestige dafür das DVISION Modul mit den Magneten am Helmadapter.

Das DVISION Modul muss vollständig am Helmadapter anliegen ([ABBILDUNG 15](#page-31-0)/1). Zwischen DVISION Modul und Helmadapter darf kein Spalt zu sehen sein ([ABBILDUNG 15](#page-31-0)/2a). Eine Krümmung der Montagefläche kann durch Sugru ausgeglichen werden ([ABBILDUNG 15](#page-31-0)/1a).

# <span id="page-31-0"></span>**INFO**

Wenn die Montagefläche gekrümmt ist und der Helmadapter nicht korrekt an der Montagefläche anliegt, trage eine zusätzliche Schicht Sugru auf, um die Unebenheit auszugleichen.

# **Position des Helmadapters überprüfen**

- 11. Klappe die Sonnenblende herunter, um zu prüfen, dass die Sonnenblende nicht mit dem Helmadapter oder dem DVISION Modul kollidiert.
- 12. Setze den Helm wie gewohnt auf.
- 13. Befestige das DVISION Modul mit den Magneten am Helmadapter und klappe das Display im 45°-Winkel nach unten. Das Display sollte sich gut sichtbar vor deinem rechten Auge befinden.
- 14. Drücke die Bedientaste am DVISION Modul, um das Gerät einzuschalten. Eine Anzeige erscheint auf dem Display.

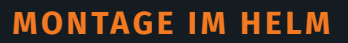

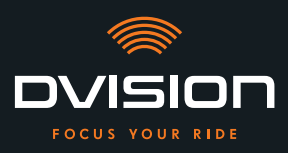

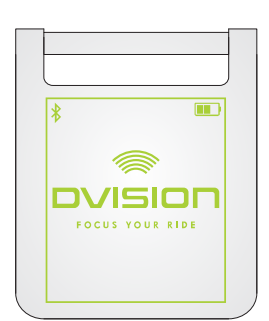

- 15. Überprüfe, ob du die gesamte Anzeige auf dem Display gut erkennen kannst, ohne die Position des Helms auf deinem Kopf zu verändern. Sieh dazu nach vorn, wie wenn du dich im Straßenverkehr befindest:
	- // Das Display sollte sich gut sichtbar vor deinem rechten Auge befinden.
	- // Die Anzeige sollte scharf und gut lesbar sein.
	- // Die Anzeige sollte vollständig in deinem Sichtfeld liegen. Als Orientierung dient der Rahmen beim Einschalten des DVISION Moduls.

#### **INFO**

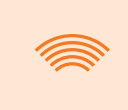

Du kannst den Rahmen zur Orientierung bei der Ausrichtung jederzeit wieder einblenden. Aktiviere dazu im Menü "Einstellungen" den "Justage-Modus".

- 16. Wenn die Anzeige unscharf oder nicht gut lesbar ist, kannst du den Winkel des Displays leicht verändern.
- 17. Wenn sich der angezeigte Rahmen auf dem Display ganz oder teilweise außerhalb deines Sichtfelds befindet, entnimm das DVISION Modul und den Helmadapter aus dem Helm und verschiebe den Helmadapter leicht in die gewünschte Richtung.

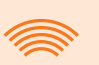

#### **INFO**

Kurz nach der Montage entwickelt Sugru noch nicht seine volle Haltekraft. Der Helmadapter lässt sich leicht wieder entfernen und erneut anbringen. Wenn sich die Schicht Sugru beim Lösen des Helmadapters aus dem Helm verformt, drücke sie vor der erneuten Montage mit den Fingern etwas glatt.

18. Überprüfe die unter Schritt 15 genannten Bedingungen erneut und justiere die Position des Helmadapters so lange, bis alle Bedingungen erfüllt sind.

# **Sugru nachmodellieren**

19. Entferne hervorgequollenen Sugru an den Rändern des Helmadapters. Benutze dafür einen flachen Gegenstand, zum Beispiel eine Plastikkarte oder einen Eisstiel. Achte darauf, dass du die Position des Helmadapters nicht veränderst.

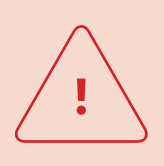

#### **WARNUNG!**

Solange die Schicht Sugru nicht vollständig ausgehärtet ist, kann sich der Helmadapter durch während der Fahrt auftretende Vibrationen und Erschütterungen lösen.

Lass den Sugru vor der ersten Fahrt vollständig aushärten.

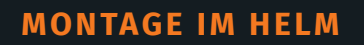

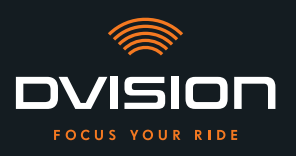

- 20. Lass die Schicht Sugru vollständig aushärten, bevor du das Gerät benutzt. Die Aushärtezeit beträgt 12 bis 24 Stunden, abhängig von der Dicke der Schicht Sugru. Eine Schicht von 1,5 mm braucht ca. 12 Stunden, eine Schicht von 3 mm braucht ca. 24 Stunden.
- $\blacktriangleright$ Du hast den schmalen Helmadapter mit Hilfe des Sugru im Helm montiert. Fahre fort mit der Einrichtung der DVISION App ([»DVISION App installieren und einrichten« auf Seite 35](#page-34-1)).

<span id="page-34-0"></span>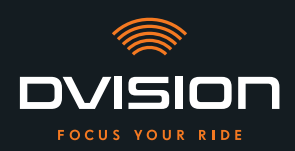

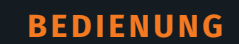

# **4 Bedienung**

# <span id="page-34-1"></span>**4.1 DVISION App installieren und einrichten**

# **DVISION App installieren**

Lade dir die DVISION App für Android oder iOS kostenlos aus dem Google Play Store oder App Store herunter:

[app.dvision-hud.com](http://app.dvision-hud.com)

# **Erste Schritte**

Nachdem du die DVISION App erfolgreich installiert hast, musst du die DVISION App einmalig einrichten.

#### **INFO**

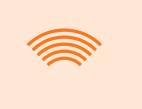

Um die Einrichtung der DVISION App und die Kopplung mit dem DVISION Modul durchzuführen, lade das DVISION Modul auf, bevor du mit der Einrichtung der DVISION App beginnst ([Kapitel 4.2 auf Seite 38](#page-37-1)).

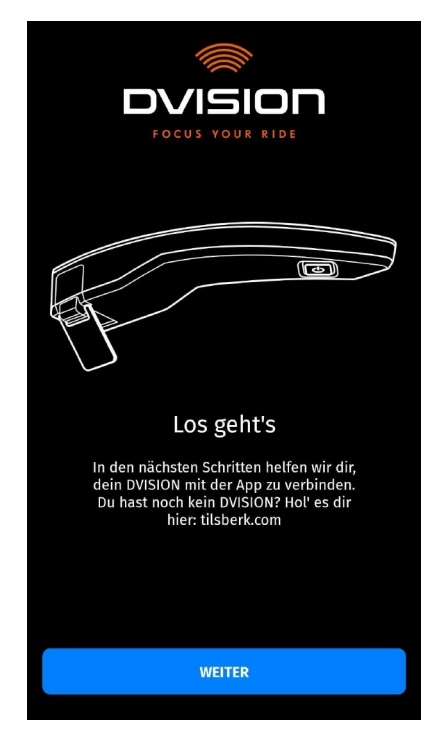

Wenn du die DVISION App erstmalig öffnest, erscheint der Startbildschirm.

Von hier aus leitet dich die DVISION App durch die Einrichtung bis zur Kopplung deines DVISION Moduls.

1. Öffne die DVISION App.

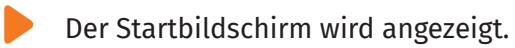

**DE** 

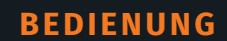

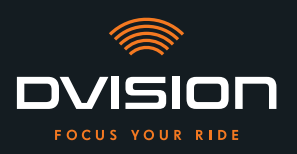

- 2. Tippe auf "WEITER" und folge den Anweisungen in der DVISION App. Im Laufe der Einrichtung wirst du gebeten, der DVISION App folgende Berechtigungen zu erteilen:
- // Bluetooth: Der Zugriff auf deine Bluetooth-Verbindung ist notwendig, damit die DVISION App die Verbindung zum DVISION Modul herstellen kann. In diesem Rahmen wirst du auch gebeten, Bluetooth an deinem Smartphone zu aktivieren, wenn es noch nicht aktiviert ist.
- // Standortdaten: Der Zugriff auf deinen aktuellen Standort ist notwendig, damit deine Position und die aktuelle Geschwindigkeit bestimmt werden können.
- // Telefonstatus: Der Zugriff auf deinen Telefonstatus, deine Kontakte und Anruflisten ermöglicht die Anzeige von Telefonhinweisen im Display. Diese Berechtigung ist für die Funktion der DVISION App nicht zwingend notwendig. Wenn du die Berechtigung nicht erteilst, können dir im Display keine Hinweise zu Anrufen angezeigt werden.
- Nachdem du die Einrichtung abgeschlossen hast, wirst du aufgefordert, das DVISION Modul mit der DVISION App zu verbinden.

# <span id="page-35-0"></span>**DVISION Modul mit der DVISION App koppeln**

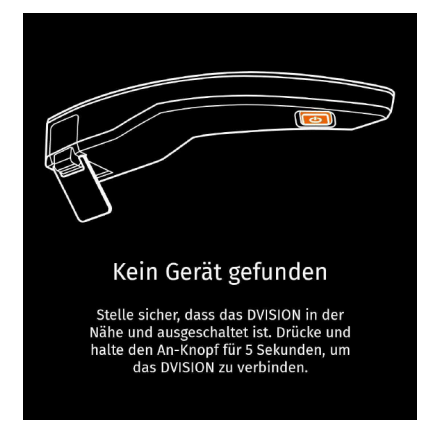

Wenn du der DVISION App alle nötigen Berechtigungen erteilt hast, geht die DVISION App automatisch in den Kopplungsmodus über.

- 3. Stelle sicher, dass das DVISION Modul ausgeschaltet und ausreichend aufgeladen ist und sich in der Nähe deines Smartphones befindet.
- 4. Schalte das DVISION Modul ein.
- Nach kurzer Zeit wird dein DVISION Modul in der DVISION App als verfügbares Gerät angezeigt.
- 5. Wähle das DVISION Modul aus, um die Kopplung zu starten.
- 6. Genehmige die Bluetooth-Kopplung an deinem Smartphone. Bei iOS muss die Genehmigung nicht erteilt werden.

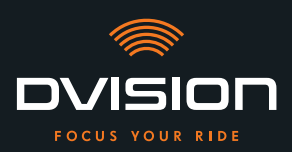

# **INFO**

Der Kopplungsprozess kann einige Sekunden dauern, da die Gerätedaten zwischen Smartphone und DVISION Modul übertragen und gespeichert werden müssen.

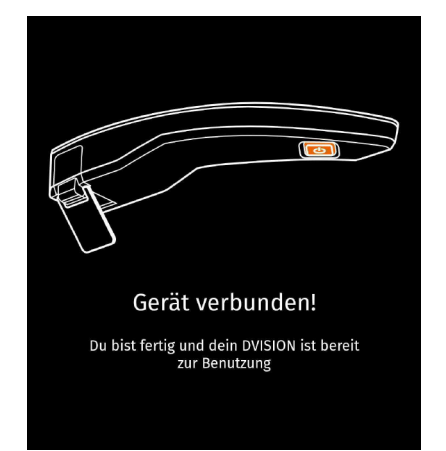

Eine Meldung in der DVISION App informiert dich, wenn die Kopplung erfolgreich war.

- 7. Tippe auf "WEITER", um die Kopplung abzuschließen.
- $\blacktriangleright$ Du hast die DVISION App erfolgreich eingerichtet und dein DVISION Modul mit deinem Smartphone gekoppelt.

Das Bluetooth-Symbol auf dem Display leuchtet gleichmäßig. Du kannst den Verbindungsstatus auch in der DVISION App sehen.

Von nun an verbindet sich dein DVISION Modul automatisch mit der DVISION App, wenn du das DVISION Modul einschaltest.

# **Fehlermeldung: Gerät nicht gefunden**

In einigen Fällen kann die Kopplung fehlschlagen.

- 1. Schalte das DVISION Modul aus.
- 2. Überprüfe die Bluetooth-Einstellungen deines Smartphones. Wenn dein DVISION Modul unter den gespeicherten Geräten aufgeführt ist, lösche die Verbindung.
- 3. Führe den Kopplungsprozess erneut durch. Achte dabei auf die richtige Reihenfolge der Schritte.
- 4. Wenn sich dein DVISION Modul mehrfach nicht mit deinem Smartphone koppeln lässt, kontaktiere den Hersteller und stimme das weitere Vorgehen ab ([»Kontaktdaten des Herstellers«](#page-1-0)  [auf Seite 2](#page-1-0)).

<span id="page-37-0"></span>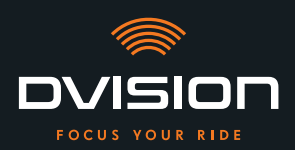

# <span id="page-37-1"></span>**4.2 DVISION Modul einrichten und bedienen**

# **Aufladen**

#### **WARNUNG!**

Lasse das DVISION Modul während des Ladevorgangs nicht unbeaufsichtigt. Lade den Akku nur an einem trockenen Ort und bei Temperaturen von 0 °C bis 45 °C (32 °F bis 113 °F) auf.

#### **WARNUNG!**

Das Laden des DVISION Moduls im Helm während der Fahrt kann Unfälle und schwere Verletzungen verursachen. Zug am Ladekabel kann das DVISION Modul vom Helmadapter lösen und dazu führen, dass das DVISION Modul während der Fahrt in den Helm fällt. Lade das DVISION Modul niemals im Helm während der Fahrt auf.

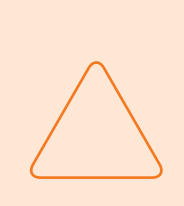

#### **HINWEIS!**

Kurze Ladezyklen und vollständiges Entladen schaden dem Akku und verkürzen die Lebensdauer.

Um die Lebensdauer des Akkus zu erhalten, vermeide kurze Ladezyklen. Wenn möglich, lade das DVISION Modul bei etwa 20 % der Akkuladung wieder vollständig auf.

Wenn du dein DVISION für längere Zeit lagerst, lade den Akku ca. alle 6 Monate wieder auf.

Lade dein DVISION Modul vollständig auf, bevor du es das erste Mal benutzt. Benutze dafür das USB-C-Ladekabel aus dem Lieferumfang. Als Stromquelle benötigst du ein Netzteil mit USB-A-Anschluss oder ein geeignetes elektrisches Gerät, zum Beispiel einen Computer oder eine aufgeladene Powerbank.

- 1. Schließe das USB-C-Ladekabel an ein Netzteil mit einem Stromausgang von mindestens 0,5 A an.
- 2. Schließe das USB-C-Ladekabel an die Ladebuchse am schmalen Ende des DVISION Moduls an.
- Das DVISION Modul wird aufgeladen. Die LED am DVISION Modul leuchtet dauerhaft.

Wenn der Ladevorgang beendet ist, erlischt die LED. Der vollständige Ladevorgang dauert ca. 4 Stunden, wenn der Akku des DVISION Moduls zuvor vollständig entladen war.

<span id="page-38-0"></span>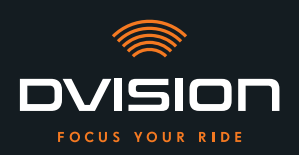

**DE** 

# **Ein- und Ausschalten**

- 1. Um das DVISION Modul einzuschalten, drücke die Bedientaste für ca. 1 Sekunde.
- $\blacktriangleright$ Das DVISION Modul wird eingeschaltet. Die LED blinkt einmal.
- 2. Um das DVISION Modul auszuschalten, drücke die Bedientaste für ca. 3 Sekunden.
- Das DVISION Modul wird ausgeschaltet. Die LED blinkt zweimal.

#### **Kopplungsmodus**

Das DVISION Modul befindet sich dauerhaft im Kopplungsmodus, kann jedoch immer nur mit einem Smartphone gleichzeitig verbunden sein. Nach der ersten Kopplung verbindet sich das DVISION Modul beim Einschalten automatisch mit dem gekoppelten Smartphone, wenn es sich in der Reichweite des Bluetooth-Signals befindet und Bluetooth aktiviert ist. Wenn du dein DVISION Modul mit einem anderen Smartphone koppeln willst, stelle sicher, dass sich kein bereits gekoppeltes Smartphone in der Nähe befindet, oder schalte Bluetooth an dem bereits gekoppelten Smartphone aus.

# **4.3 Navigation starten**

Wähle dein Ziel und die Routeneinstellungen über die DVISION App und lass dich vom DVISION Modul an dein Ziel führen.

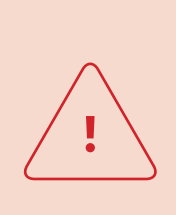

#### **WARNUNG!**

Unaufmerksamkeit im Verkehr kann zu schweren Unfällen führen! Konzentriere dich während der gesamten Fahrt auf den Verkehr. Nimm sämtliche Routeneinstellungen und Vorbereitungen vor Fahrtantritt vor. Wenn du während der Fahrt Einstellungen in der DVISION App vornehmen willst, halte bei nächster Gelegenheit an und steige vom Motorrad ab.

#### **Vor Fahrtantritt**

1. Lade dein DVISION Modul und dein Smartphone für die voraussichtliche Fahrtdauer ausreichend auf.

**BEDIENUNG**

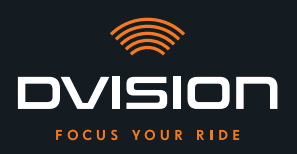

- 2. Stelle sicher, dass dein mobiles Datenvolumen für die Fahrt ausreicht. Eine instabile Internetverbindung kann die Navigation beeinflussen. Wenn du dir nicht sicher bist oder du voraussichtlich längere Zeit durch Gebiete mit eingeschränktem Empfang fährst, kannst du das Kartenmaterial für deine Route vor der Fahrt herunterladen.
- 3. Reinige das Display. Schlieren oder Schmutz auf dem Display können deine Sicht während der Fahrt beeinträchtigen.
- 4. Reinige die LED. Schmutz auf der LED kann verhindern, dass der integrierte Lichtsensor die Lichtverhältnisse richtig erkennt.
- 5. Stelle sicher, dass die Bluetooth-Verbindung zwischen Smartphone und DVISION Modul während der Fahrt stabil ist. Bewahre dafür das Smartphone in einer Tasche vorn am Körper auf. Wenn sich schwere Gegenstände oder dein Körper zwischen dem Smartphone und dem DVISION Modul befinden, kann das die Verbindung beeinträchtigen.

# **DVISION Modul und DVISION App vorbereiten**

- 1. Starte die DVISION App.
- 2. Setze den Helm wie gewohnt auf.
- 3. Befestige das DVISION Modul mit den Magneten am Helmadapter und klappe das Display im 45°-Winkel nach unten. Das Display sollte sich gut sichtbar vor deinem rechten Auge befinden.
- 4. Schalte das DVISION Modul ein.
- Eine Anzeige erscheint auf dem Display. Das DVISION Modul verbindet sich automatisch mit der DVISION App.
- 5. Wenn nötig, justiere den Winkel des Displays ein wenig, sodass du die Anzeige vollständig sehen kannst.
	- Du hast das DVISION Modul und die DVISION App für die Fahrt vorbereitet.

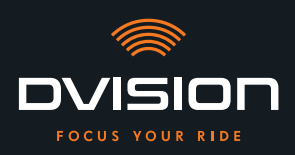

# **Wähle dein Ziel**

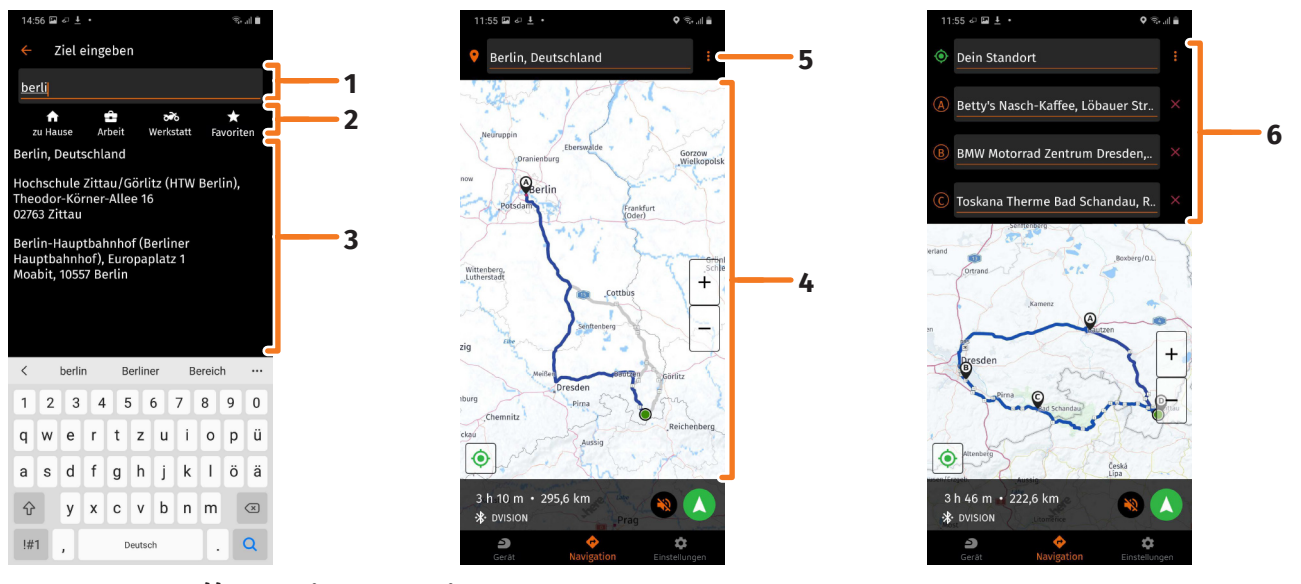

**ABBILDUNG 16 //** 

<span id="page-40-0"></span>**Zielauswahl in der DVISION App**

- 1. Wähle dein Ziel. Du hast vier Möglichkeiten, dein Ziel auszuwählen:
	- // Tippe auf das Zieleingabefeld ([ABBILDUNG 16](#page-40-0)/1) über der Navigationskarte und gib dein Ziel ein. Mit fortschreitender Eingabe werden unter dem Zieleingabefeld passende Ziele angezeigt.
	- // Oder suche dein Ziel auf der Navigationskarte ([ABBILDUNG 16](#page-40-0)/4), tippe es an und halte den Finger kurz auf der Karte. Die DVISION App erkennt das Ziel und ergänzt es im Zieleingabefeld.
	- // Oder wähle ein persönliches Ziel aus deinen Favoriten aus ([ABBILDUNG 16](#page-40-0)/2). Tippe dafür auf das Zieleingabefeld und wähle aus deinen Favoriten darunter ein Ziel aus. Die DVISION App ergänzt das Ziel im Zieleingabefeld.
	- // Oder wähle eines deiner letzten Ziele aus ([ABBILDUNG 16](#page-40-0)/3). Tippe dafür auf das Zieleingabefeld und wähle eines deiner letzten Ziele aus der Liste unterhalb deiner Favoriten aus. Die DVISION App ergänzt das Ziel im Zieleingabefeld.

# **Zwischenziele hinzufügen**

- 2. Wenn du willst, kannst du der Route bis zu zehn Zwischenziele hinzufügen ([ABBILDUNG 16](#page-40-0)/6). Tippe dafür auf die drei Punkte neben dem Zieleingabefeld ([ABBILDUNG 16](#page-40-0)/5) und wähle "Zwischenstopp hinzufügen".
	- Die DVISION App fügt ein weiteres Zieleingabefeld hinzu.
- 3. Wähle das Zwischenziel aus. Die Suche über die Navigationskarte steht dafür nicht zur Verfügung.

<span id="page-41-0"></span>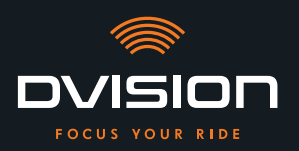

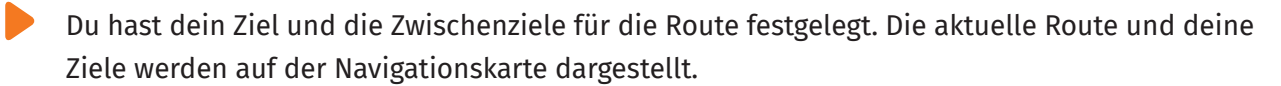

# **Stelle deine Route ein**

- 5. Tippe auf die drei Punkte neben dem Zieleingabefeld ([ABBILDUNG 16](#page-40-0)/5) und wähle "Routeneinstellungen".
- 6. Nimm in der eingeblendeten Liste deine gewünschten Einstellungen vor.
- Die DVISION App aktualisiert die Route, die voraussichtliche Fahrtzeit und die Fahrtdistanz bis zum Ziel den Einstellungen entsprechend. Die DVISION App benachrichtigt dich, wenn die Routeneinstellungen bei der Zielführung Probleme verursachen.

# **Starte die Zielführung**

- 7. Tippe auf "Navigation starten"  $\bullet$ , um die Zielführung zu starten.
- Die DVISION App startet die Zielführung. Informationen zur Route und Abbiegehinweise werden jetzt auf dem Display des DVISION Moduls angezeigt.

#### **INFO**

Wenn du die Zielführung über  $\bullet$  abbrichst, wird die eingestellte Route gelöscht. Du kannst die Fahrt jederzeit unterbrechen, indem du einfach anhältst. Du musst dafür die Route nicht löschen oder die Zielführung pausieren. Die DVISION App berechnet die voraussichtliche Ankunftszeit oder Routenabweichungen selbstständig neu.

# **4.4 Einstellungen**

Über die Einstellungen in der DVISION App kannst du bestimmen, wie dich dein DVISION an dein Ziel führt und welche Informationen du während der Fahrt angezeigt bekommst. Außerdem kannst du das Kartenmaterial für die Offline-Navigation herunterladen, die Firmware deines DVISION Moduls aktualisieren und Stimmen für Sprachansagen während der Navigation einstellen.

# <span id="page-41-1"></span>**Displaylayout konfigurieren**

Du kannst die angezeigten Informationen auf dem Display an deine eigenen Bedürfnisse anpassen. Dafür stehen vier Grundlayouts zur Verfügung:

**BEDIENUNG**

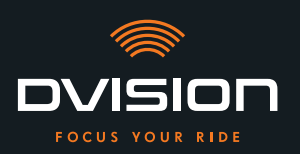

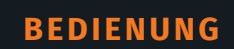

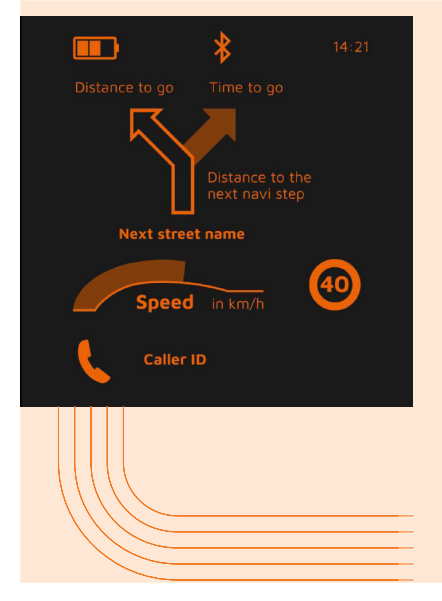

# **CITY**

#### *Im Stadtverkehr liegt deine Konzentration auf:*

- // Navigation
- // Geschwindigkeit
- // Geschwindigkeitswarnung
- // Ladezustand des DVISION Moduls
- // Uhrzeit
- // Status der Bluetooth-Verbindung
- // eingehende Anrufe

# EXPLORER

#### *Entdecke neue Orte, du bist bestens gerüstet mit:*

- // Navigation
- // Geschwindigkeit
- // Geschwindigkeitswarnung
- // Kompass
- // Ladezustand von Smartphone und DVISION Modul
- // Uhrzeit
- // Status der Bluetooth-Verbindung
- // eingehende Anrufe

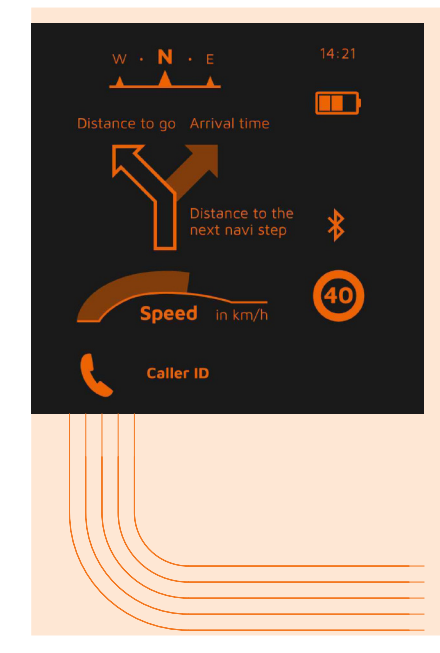

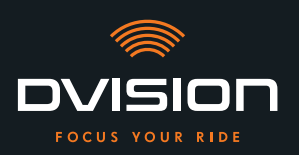

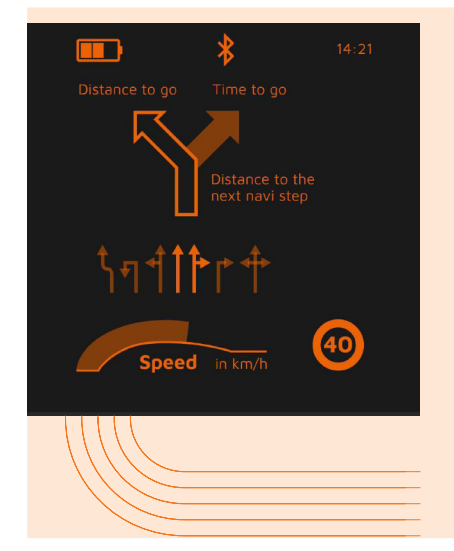

# NAVIGATOR

#### *Auf unbekannten Strecken liefert das Display Informationen über:*

- // erweiterte Navigation mit Fahrspuranzeige
- // Geschwindigkeit
- // Geschwindigkeitswarnung
- // Ladezustand des DVISION Moduls
- // Uhrzeit
- // Status der Bluetooth-Verbindung

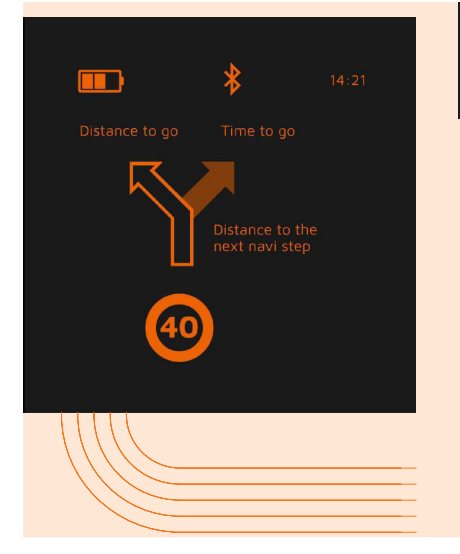

# MINIMALIST

*Gehe auf große Tour mit der reduzierten Anzeige:*

- // Navigation
- // Geschwindigkeitswarnung
- // Ladezustand des DVISION Moduls
- // Uhrzeit
- // Status der Bluetooth-Verbindung
- 1. Um das Layout zu ändern, tippe im Hauptbildschirm der DVISION App auf "Gerät"  $\sum$ .
- 2. Tippe auf "Layout ändern".
- 3. Wähle dein Layout aus der Liste aus. Das aktuell ausgewählte Layout wird durch einen Haken markiert.
- 4. Du kannst das Layout weiter an deine Bedürfnisse anpassen. Tippe dafür am jeweiligen Layout auf "Layout anpassen".
- 5. Blende beliebig Informationen ein oder aus, und wähle deine bevorzugte Darstellungsart für die Ankunftszeit und deinen aktuellen Standort.
- 6. Verlasse das Menü wieder, wenn du fertig bist.
- Die Einstellungen werden automatisch gespeichert. Im Menü "Gerät" wird das bearbeitete Layout so angezeigt, wie du es angepasst hast.

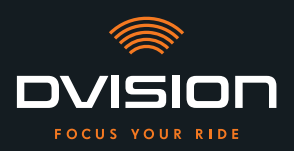

# **Displayhelligkeit anpassen**

Die automatische Helligkeitsanpassung ist standardmäßig aktiviert. Der Lichtsensor erkennt das Umgebungslicht und passt die Displayhelligkeit automatisch an.

Du kannst die automatische Helligkeitsanpassung auch ausschalten und die Displayhelligkeit selbst einstellen.

# **INFO**

Wir empfehlen dir, die automatische Helligkeitserkennung bei Tag zu verwenden. Dadurch verhinderst du, dass du bei plötzlicher Veränderung der Lichtverhältnisse vom Display geblendet wirst (zum Beispiel bei Einfahrt in einen Tunnel).

- 1. Um die Displayhelligkeit anzupassen, tippe im Hauptbildschirm der DVISION App auf "Gerät" 2.
- 2. Schalte die automatische Helligkeitsanpassung aus.
- 3. Verschiebe den eingeblendeten Regler, um eine der drei Helligkeitsstufen auszuwählen.
- Die automatische Helligkeitsanpassung ist ausgeschaltet und die von dir gewählte Helligkeitsstufe ist aktiv.

# **Sprachansagen aktivieren**

Wenn du neben dem DVISION Modul ein Headset oder Kopfhörer mit deinem Smartphone verbunden hast, kannst du Sprachansagen für Navigationshinweise aktivieren.

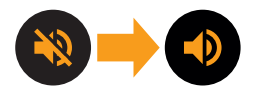

- 1. Starte die Routenplanung.
- 2. Um die Sprachansagen zu aktivieren, aktiviere die Option über das Lautsprechersymbol.

#### **Einstellungen vornehmen**

Um das Menü "Einstellungen" zu öffnen, tippe im Hauptbildschirm der DVISION App auf "Einstellungen"

Im Menü "Einstellungen" kannst du folgende Einstellungen an der DVISION App vornehmen:

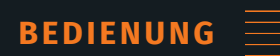

 $\equiv$ 

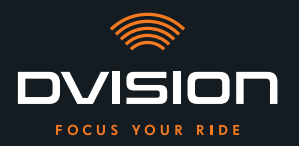

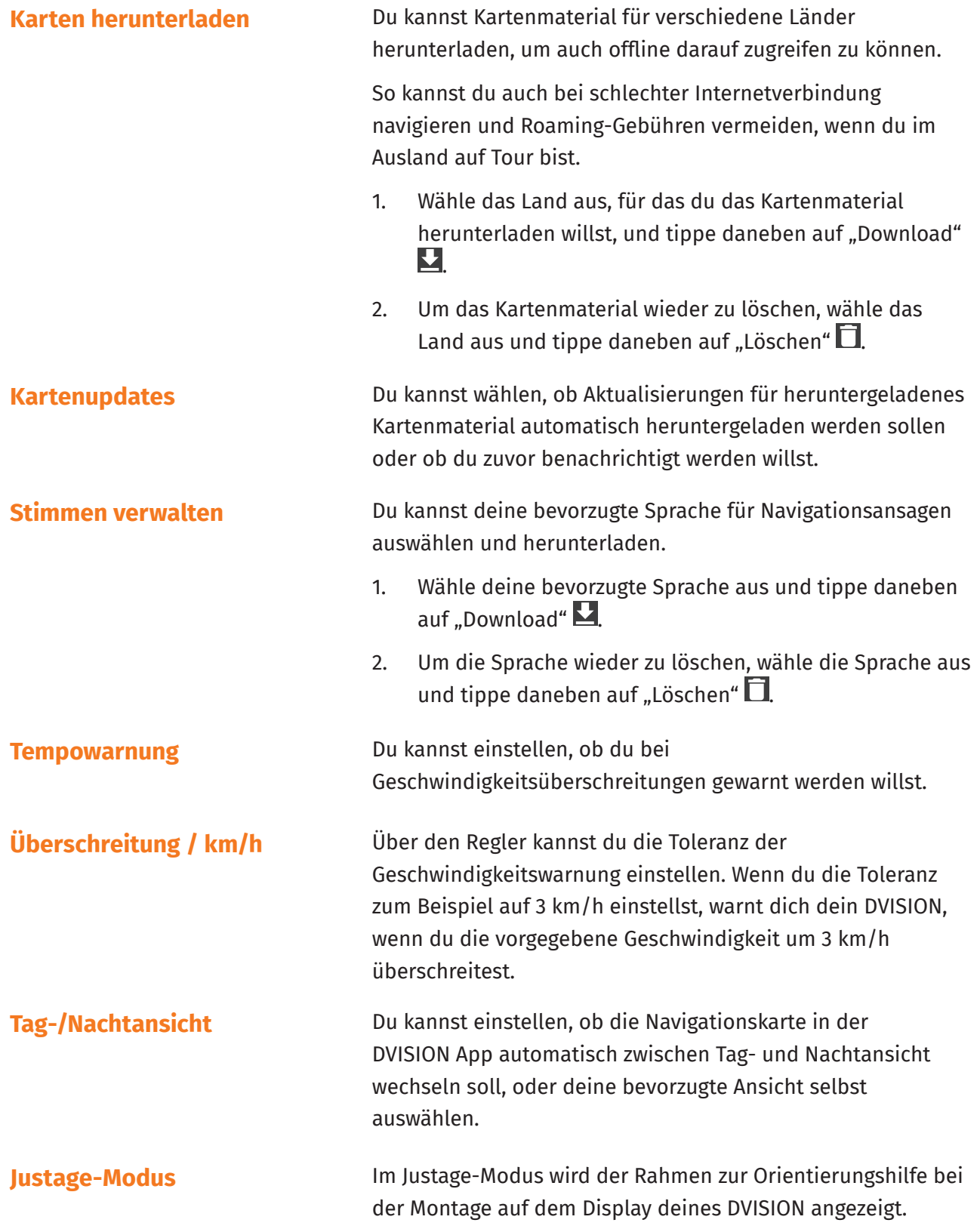

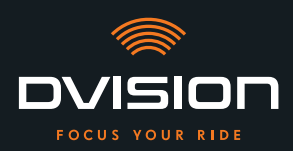

**DE** 

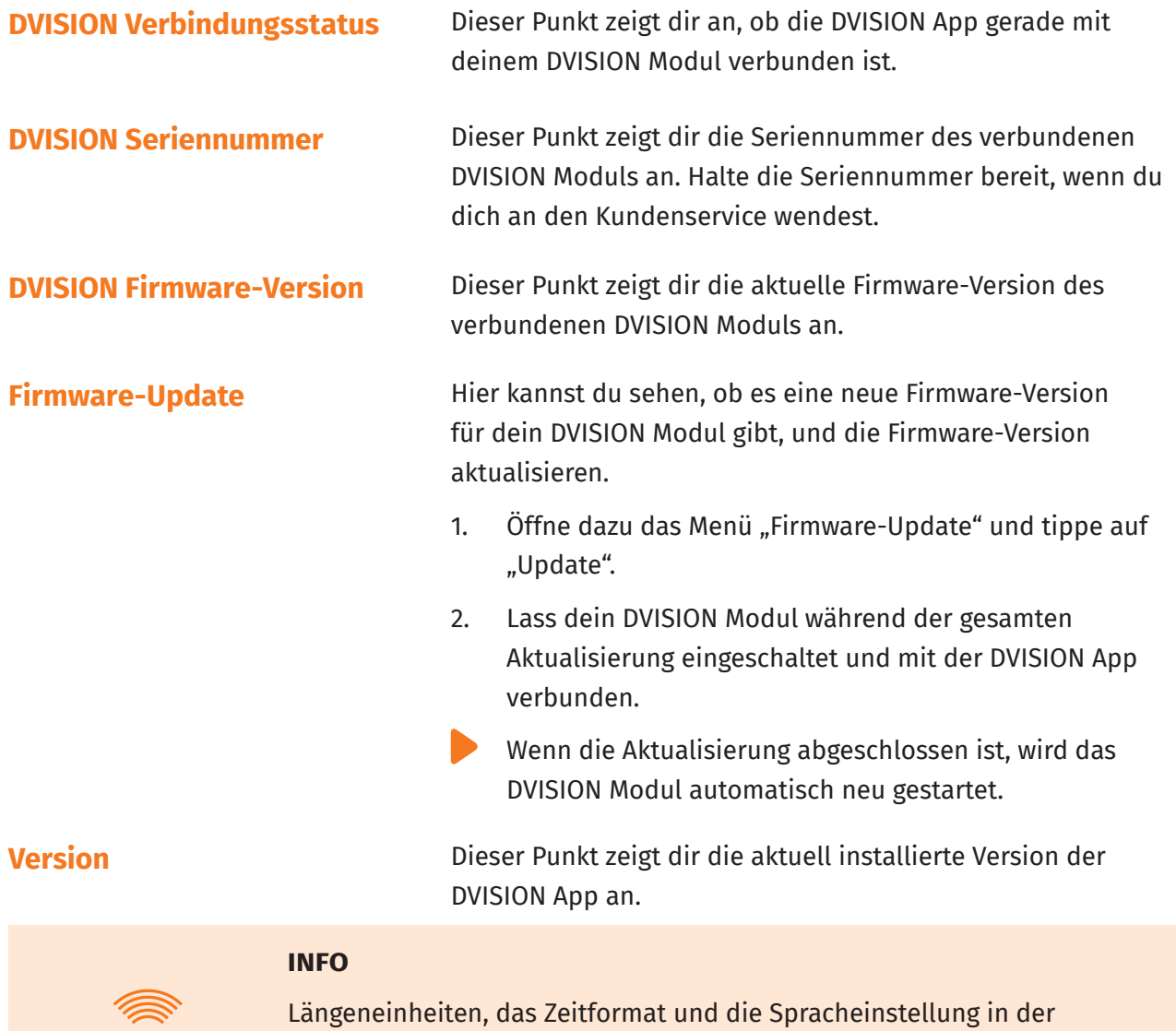

DVISION App entsprechen den Einstellungen deines Smartphones.

47

<span id="page-47-0"></span>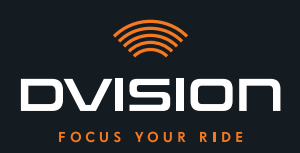

# **5 Problemlösung**

# **5.1 DVISION Modul nach fehlgeschlagener Kopplung erneut verbinden**

In einigen Fällen kann die Kopplung deines Smartphones mit dem DVISION Modul fehlschlagen.

- 1. Schalte das DVISION Modul aus.
- 2. Überprüfe die Bluetooth-Einstellungen deines Smartphones. Wenn dein DVISION Modul unter den gespeicherten Geräten aufgeführt ist, lösche die Verbindung.
- 3. Führe den Kopplungsprozess erneut durch ([»DVISION Modul mit der DVISION App koppeln« auf Seite](#page-35-0)  [36](#page-35-0)). Achte dabei auf die richtige Reihenfolge der Schritte.
- 4. Wenn sich dein DVISION Modul mehrfach nicht mit deinem Smartphone koppeln lässt, kontaktiere den Hersteller und stimme das weitere Vorgehen ab ([»Kontaktdaten des Herstellers«](#page-1-0)  [auf Seite 2](#page-1-0)).

# <span id="page-47-1"></span>**5.2 Display austauschen**

Wenn das Display beschädigt ist und zum Beispiel zerkratzt ist oder trübe wird, kannst du es einfach austauschen.

Das benötigte Reparaturkit findest du im Tilsberk Onlineshop:

[tilsberk.com](http://tilsberk.com)

# **Videoanleitung**

Du findest eine detaillierte Videoanleitung zum Austausch des Displays im Internet. Rufe dafür das Video über den Link in deinem Browser auf.

Der Video-Link wird ab April 2022 bereitstehen.

# **Benötigte Komponenten**

Für den Austausch des Displays benötigst du folgende Komponenten und Werkzeuge:

- // DVISION Kit für Displaywechsel
- // Schmaler Schlitzschraubenzieher

# **Display austauschen**

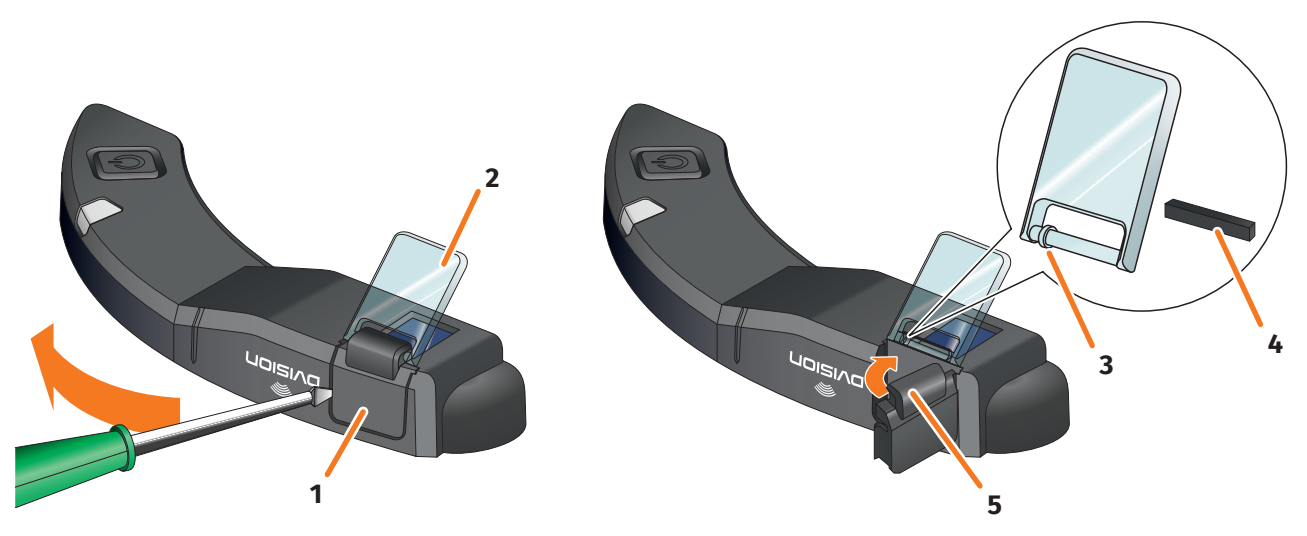

<span id="page-48-0"></span>**ABBILDUNG 17 // Display austauschen**

- 1. Stecke einen Schraubenzieher seitlich unter den Displayhalter ([ABBILDUNG 17](#page-48-0)/1) und heble den Displayhalter vorsichtig auf.
- 2. Entnimm den Displayhalter und das beschädigte Display ([ABBILDUNG 17](#page-48-0)/2) aus dem DVISION Modul.
- 3. Lege das neue Display in das DVISION Modul ein. Achte dabei auf die korrekte Ausrichtung. Der kleine Ring am Display ([ABBILDUNG 17](#page-48-0)/3) sollte zur schmalen Seite des DVISION Moduls zeigen.
- 4. Setze den Klemmkeil ([ABBILDUNG 17](#page-48-0)/4) in die Halterung ([ABBILDUNG 17](#page-48-0)/5) am Displayhalter ein.
- 5. Setze den Displayhalter mit einer Seite am DVISION Modul an und drücke ihn mit einer Schwenkbewegung zurück in seine Position.
- Du hast das Display ausgetauscht.

**DE** 

<span id="page-49-0"></span>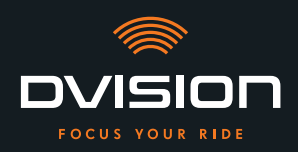

# **6 Technische Daten**

# **Bildgeber:**

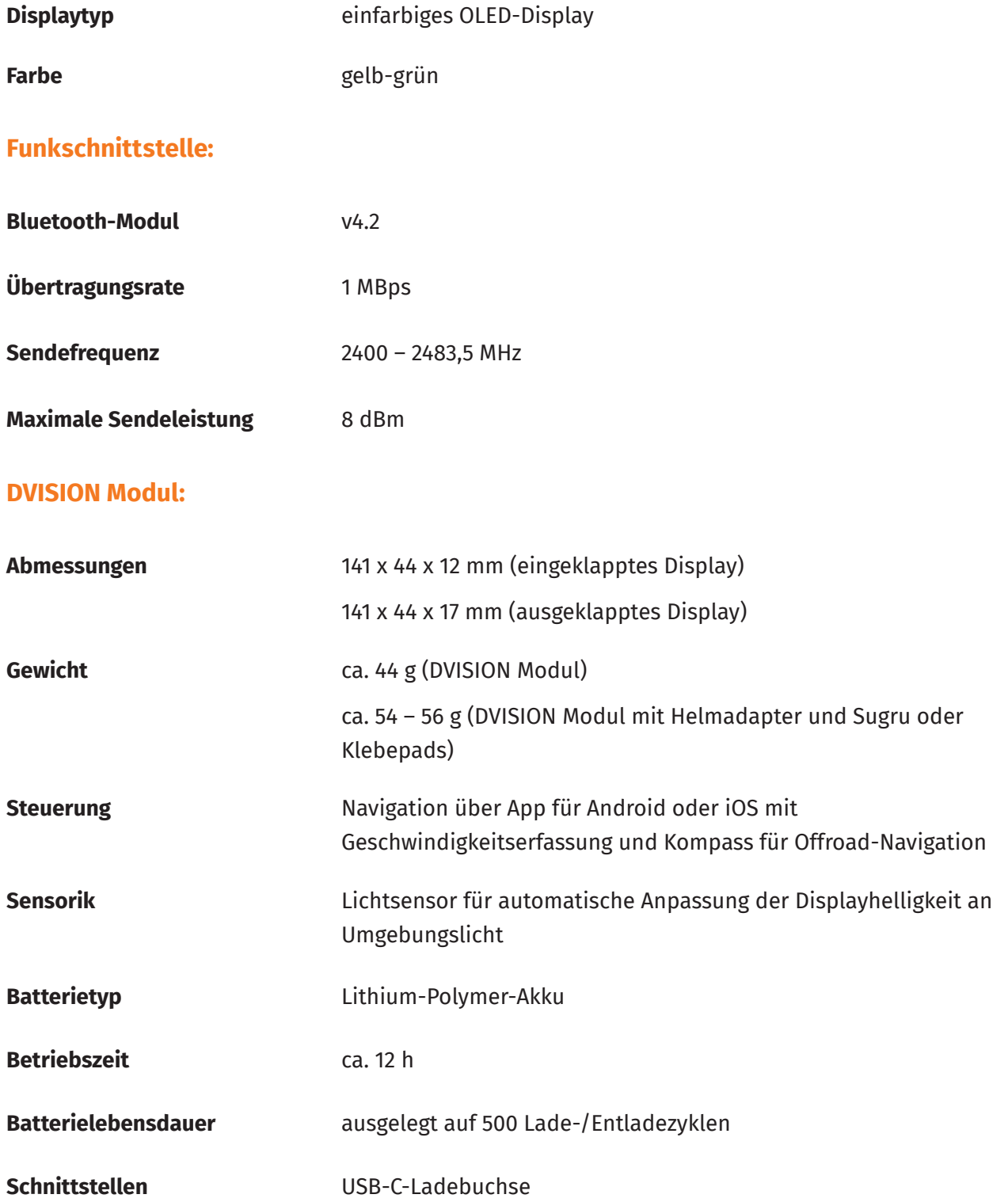

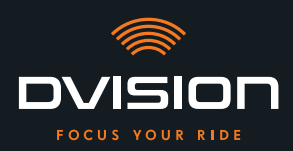

 $\equiv$ 

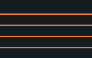

**DE** 

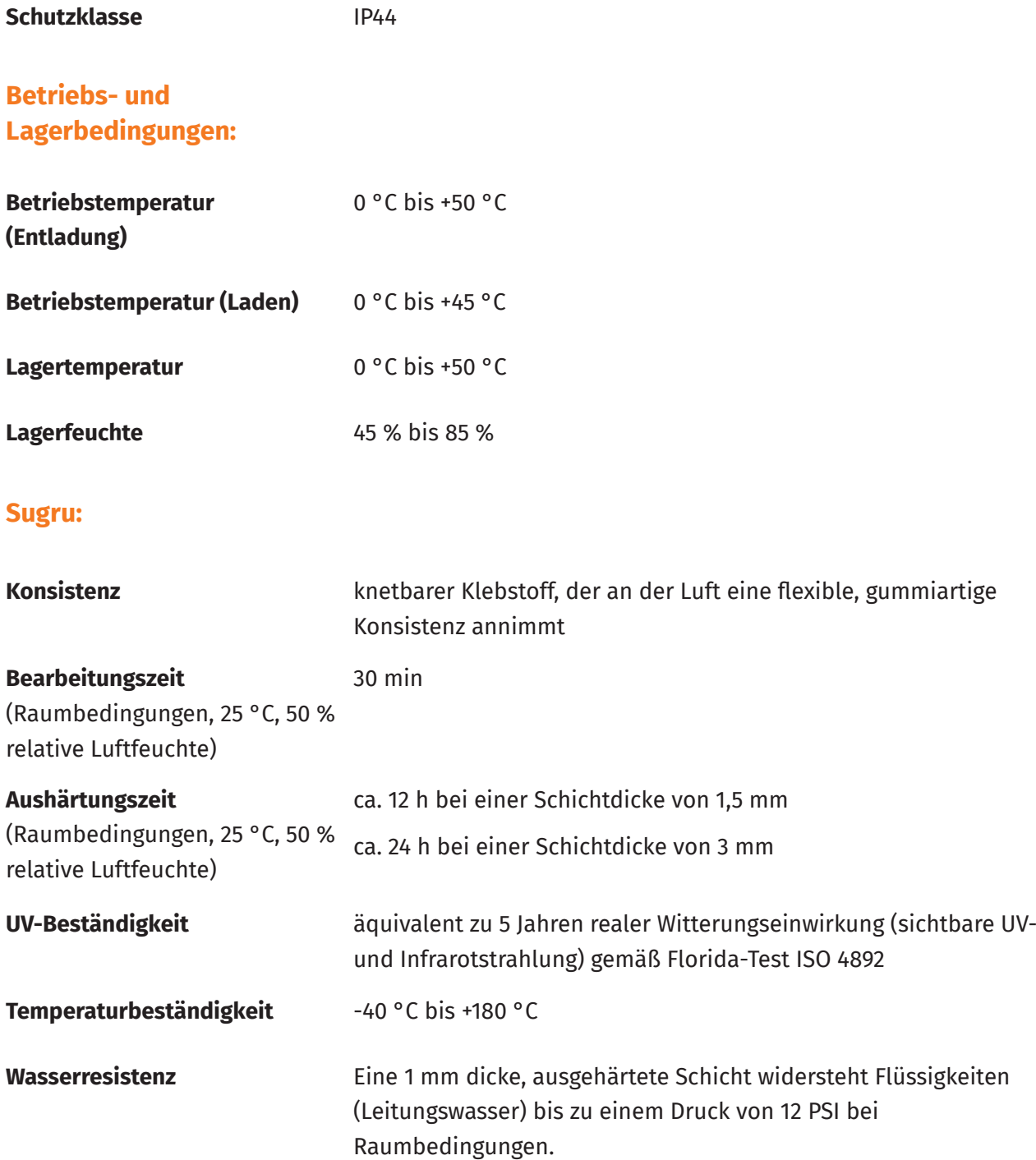

51

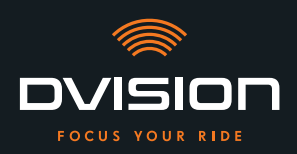

# **Vereinfachte Konformitätserklärung**

# **Europa**

Hiermit erklärt digades GmbH, dass der Funkanlagentyp DVISION der Richtlinie 2014/53/EU entspricht.

Der vollständige Text der EU-Konformitätserklärung ist unter der folgenden Internetadresse verfügbar:

# **dvision-hud.com/de/conformity**

# **Großbritannien**

Hiermit erklärt digades GmbH, dass der Funkanlagentyp DVISION den einschlägigen gesetzlichen Anforderungen entspricht.

Der vollständige Text der EU-Konformitätserklärung ist unter der folgenden Internetadresse verfügbar:

# **dvision-hud.com/de/conformity**

# **Marken und Lizenzen**

Die Bluetooth®-Wortmarke und das Logo sind eingetragene Warenzeichen der Bluetooth SIG Inc.

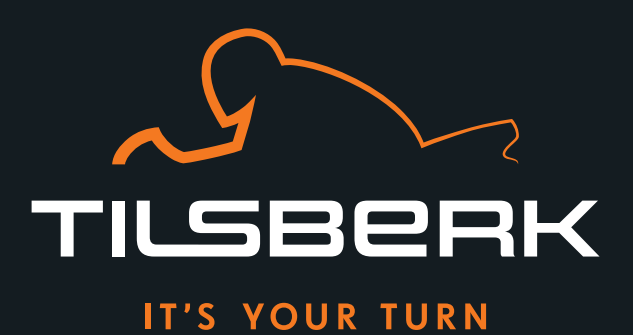

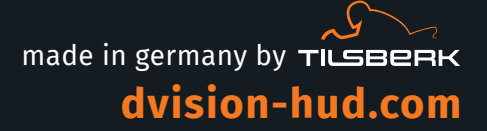

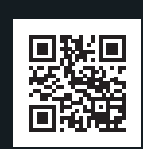

Digades GmbH Äußere Weberstraße 20 02763 Zittau GERMANY www.digades.de

Änderungen vorbehalten Subject to changes without prior notice © 2022 Alle Rechte vorbehalten © 2022 All rights reserved